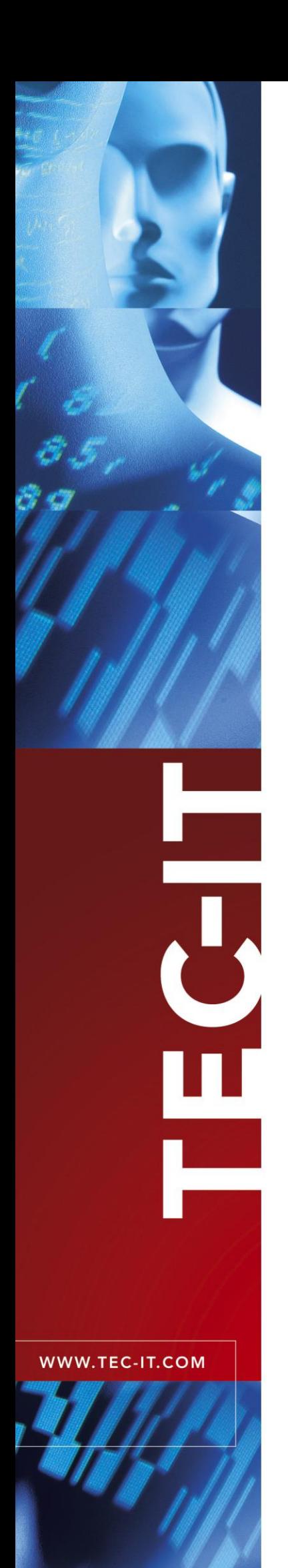

# **TFORMer Runtime** Output-Engine

Version 5.1

# Developer Manual

21 January 2008

TEC-IT Datenverarbeitung GmbH Wagnerstrasse 6 A-4400 Steyr, Austria

> t ++43 (0)7252 72720 f ++43 (0)7252 72720 77 office@tec-it.com www.tec-it.com

# <span id="page-1-0"></span>**1 Content**

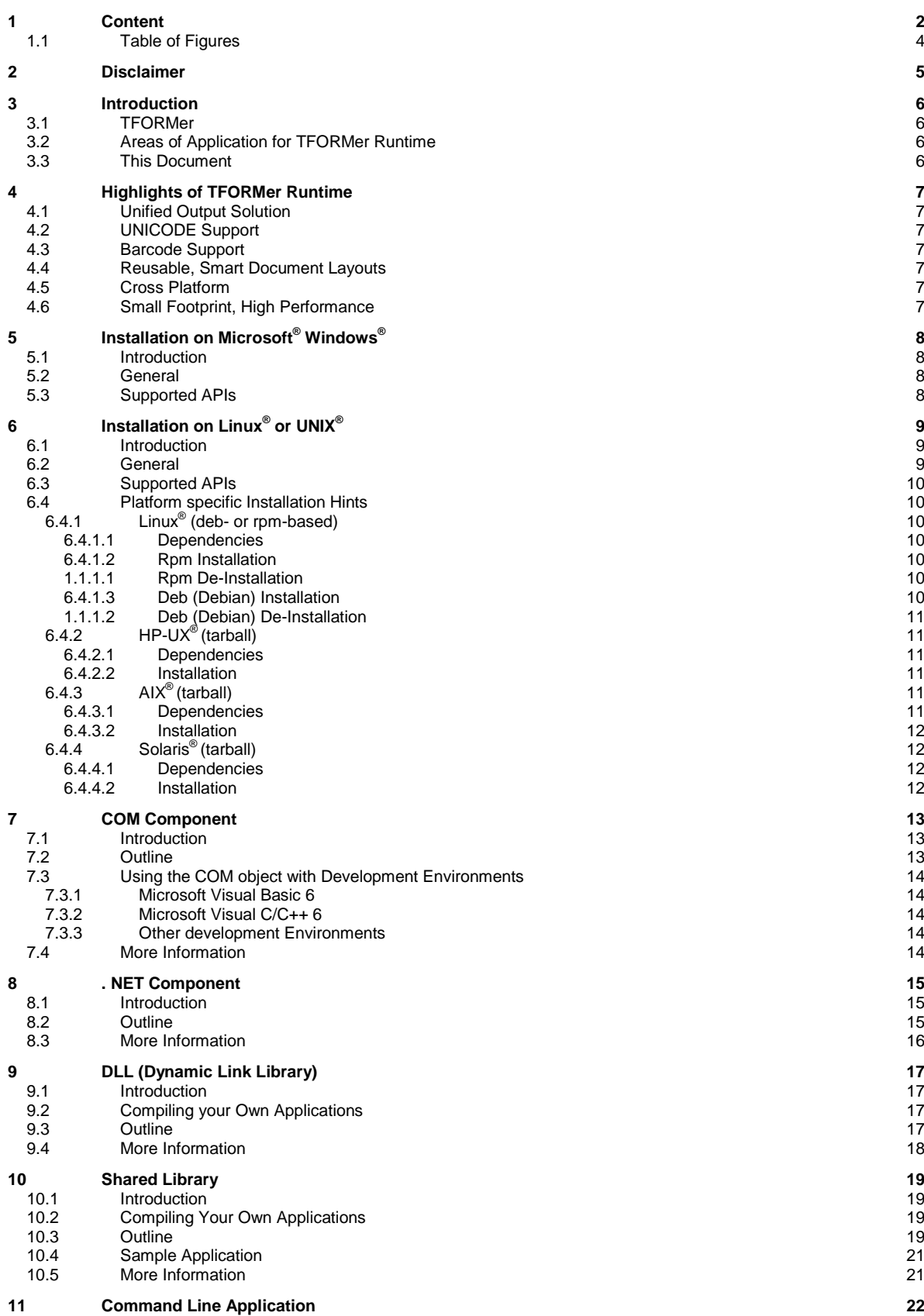

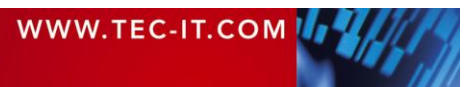

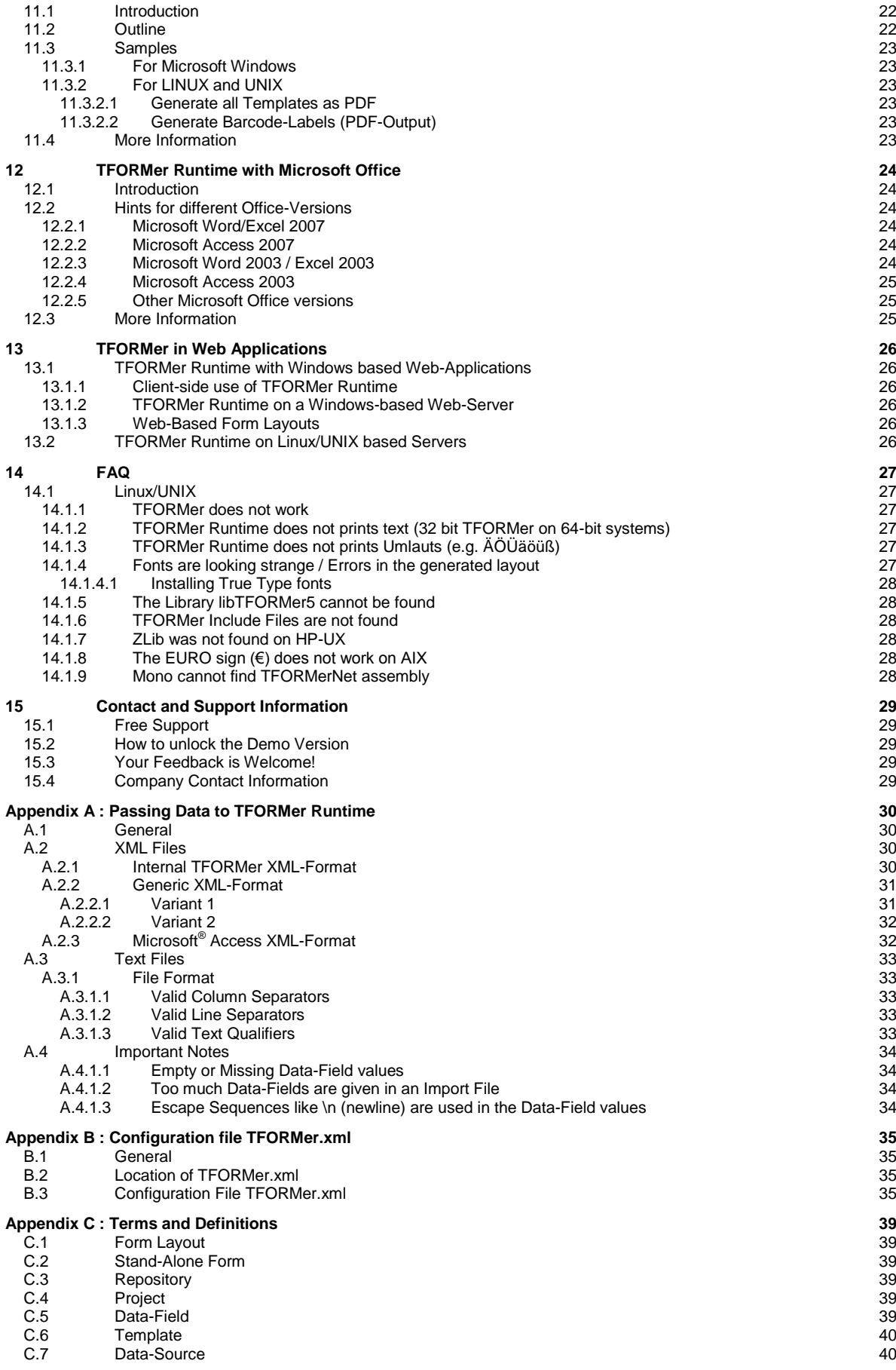

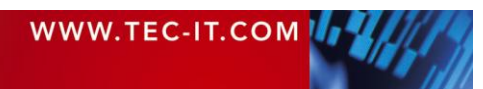

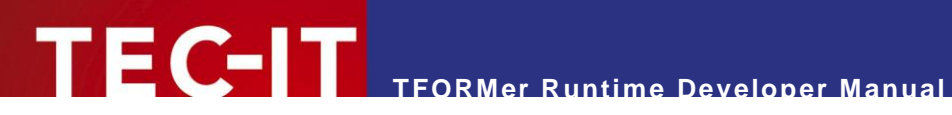

# <span id="page-3-0"></span>**1.1 Table of Figures**

[Figure 1: tfprint command line parameters](#page-21-3) 22

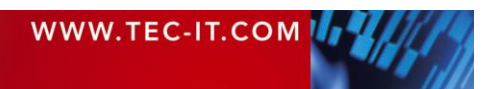

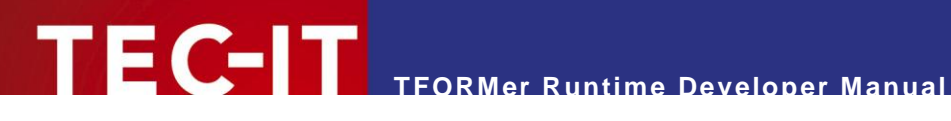

# <span id="page-4-0"></span>**2 Disclaimer**

The actual version of this product (document) is available as is. TEC-IT declines all warranties which go beyond applicable rights. The licensee (or reader) bears all risks that might take place during the use of the system (the documentation). TEC-IT and its contractual partners cannot be penalized for direct and indirect damages or losses (this includes non-restrictive, damages through loss of revenues, constriction in the exercise of business, loss of business information or any kind of commercial loss), which is caused by use or inability to use the product (documentation), although the possibility of such damage was pointed out by TEC-IT.

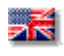

We reserve all rights to this document and the information contained therein. Reproduction, use or disclosure to third parties without express authority is strictly forbidden.

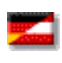

Für dieses Dokument und den darin dargestellten Gegenstand behalten wir uns alle Rechte vor. Vervielfältigung, Bekanntgabe an Dritte oder Verwendung außerhalb des vereinbarten Zweckes sind nicht gestattet.

© 1998-2008 TEC-IT Datenverarbeitung GmbH Wagnerstr. 6

A-4400 Austria t.: +43 (0)7252 72720 f.: +43 (0)7252 72720 77 [http://www.tec-it.com](http://www.tec-it.com/)

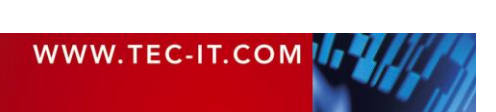

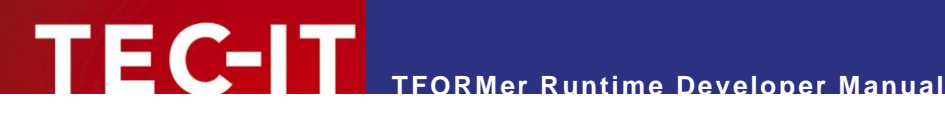

# <span id="page-5-0"></span>**3 Introduction**

## <span id="page-5-1"></span>**3.1 TFORMer**

The **TFORMer** product family represents a lean, powerful output and reporting solution for arbitrary documents.

Professional design features are combined with versatile output capabilities. The integrated *barcode generator*, full-featured *UNICODE* support, direct *PDF generation* and the possibility for client as well as server side use qualifies **TFORMer** as *multi-purpose, multi-platform report generator*.

## <span id="page-5-2"></span>**3.2 Areas of Application for TFORMer Runtime**

**TFORMer Runtime** provides the core output functionality of the **TFORMer** product family. It is available for all major operating systems and can be embedded easily in your own applications. Due to the broad support of output formats **TFORMer Runtime** is used in the following areas:

- ► **Reporting Engine TFORMer Runtime** and **TFORMer Designer** provide software developers a generic reporting solution which enables end-customers to create or edit form layouts directly. ► **PDF Library TFORMer Runtime** creates high-quality PDF documents based on graphical form layouts.
- ► **Industrial Printing** The built-in barcode support satisfies almost all industry labeling requirements.
- ► **Client- or Server based Reporting** When it comes to web applications **TFORMer Runtime** reduces round-trips and bandwidth requirements. Direct printing or PDF generation from within Microsoft Internet Explorer is supported.
- ► **Pre-Press and Print-Shop Applications** Mass-mailings and serial letters are created and printed within minutes.

## <span id="page-5-3"></span>**3.3 This Document**

The target audiences of this document are software developers and system administrators. The information in this document provides a high-level introduction regarding the supported operating systems and the available API"s (Application programming Interfaces) of **TFORMer Runtime**.

For more detailed information regarding programming **TFORMer Runtime** we recommend to check out these additional documents:

- **TFORMer Runtime** DLL Programming Reference This document describes the DLL API (Windows) as wells as the shared library API (Linux).
- **TFORMer Runtime** COM Programming Reference This document describes the COM programming interface.
- **TFORMer Runtime** .NET Programming Reference This document describes the .NET programming interface.
- **FRORMer Designer User Manual** This document provides an in-depth documentation of the graphical layout editor.

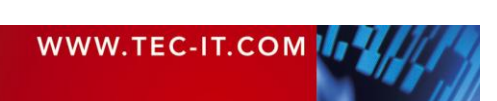

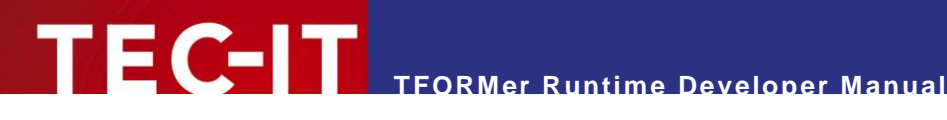

# <span id="page-6-0"></span>**4 Highlights of TFORMer Runtime**

# <span id="page-6-1"></span>**4.1 Unified Output Solution**

**TFORMer Runtime** unifies output tasks. A specific form layout produces identical output across printer models, operating systems and output formats. Supported output formats are:

**Printing** 

Print form layouts directly on all printers supported by Microsoft<sup>®</sup> Windows<sup>®</sup>.

- **ZEBRA®** ZPL-II compatible output for ZEBRA printers is available on all platforms, no special printer drivers are needed.
- **PDF**

PDF export with full-featured bar-code support.

 **PostScript®** Used for printing under Linux/UNIX and for pre-press applications. **HTML<sup>1</sup>**

The built-in HTML output is ideal for previewing and for web-based applications.

- **Image Formats**  The built-in image output supports BMP, GIF, JPG, PCX, PNG and TIF formats.
- **ASCII**  Pure ASCII output without any graphics for special purpose requirements.

# <span id="page-6-2"></span>**4.2 UNICODE Support**

The integrated UNICODE support prints all scripts in common use.

## <span id="page-6-3"></span>**4.3 Barcode Support**

**TFORMer** offers integrated support for all linear, 2D and composite barcodes in common use.

## <span id="page-6-4"></span>**4.4 Reusable, Smart Document Layouts**

**TFORMer** separates form layouts from the underlying data, does not bind form layouts to certain printer models and offers complete database independence. Forms offer built in scripting features: the output may be controlled by means of conditional printing, tray control and scripting.

# <span id="page-6-5"></span>**4.5 Cross Platform**

l

**TFORMer Runtime** was designed to cover all operating systems in common use. It is available for Microsoft® Windows® and for major Linux<sup>®</sup>/UNIX<sup>®</sup> variants.

# <span id="page-6-6"></span>**4.6 Small Footprint, High Performance**

**TFORMer** provides high performance PDF and printer output in combination with very low system requirements (only 20 MB hard-disc space is required for the binaries on Microsoft Windows).

 $1$  Due to the nature of HTML some output features may be limited or not available in this case

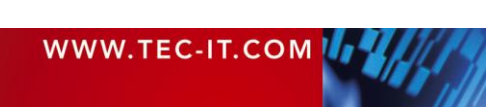

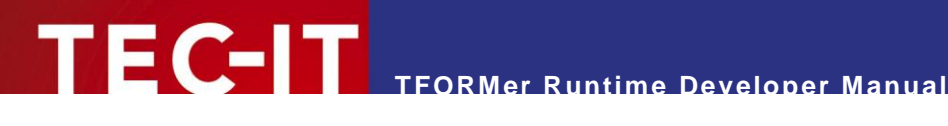

# <span id="page-7-0"></span>**5 Installation on Microsoft® Windows®**

## <span id="page-7-1"></span>**5.1 Introduction**

This chapter describes the installation of **TFORMer** on Microsoft® Windows® . The setup application comes as MSI file (Microsoft Windows Installer). MSI setup applications can be used without installing any additional tools on Windows Vista®, the Windows Server 2003 family, Windows XP, and Windows 2000. MSI 2.0 or higher is required.

The core functionality of **TFORMer** is available without .NET 2.0 but **TFORMer** ships with some .NET based components like a .NET assembly, sample applications and **TFORMer QuickPrint**. If you are interested in these features install the .NET 2.0 runtime before installing **TFORMer**.

## <span id="page-7-2"></span>**5.2 General**

The installation of **TFORMer** on Microsoft Windows is straight-forward. Just execute the setup application to install **TFORMer** executables, sample applications and documentation. **TFORMer Runtime** is installed as part of **TFORMer Designer**.

The default installation path is:

C:\Program Files\TEC-IT\TFORMer5

On Windows Vista all sample applications and form layout templates are installed in the following directory (please note that Windows Explorer does not display the folder *ProgramData* by default, you need to enable *Show hidden files and folders* in the *Folder and Search options*):

C:\ProgramData\TEC-IT\TFORMer\5.1

All other versions of Microsoft Windows use the following directory for sample applications and templates:

C:\Documents and Settings\All Users\Application Data\TEC-IT\TFORMer\5.1

# <span id="page-7-3"></span>**5.3 Supported APIs**

After installation the functionality of **TFORMer Runtime** is available via the following APIs:

- ► **COM Component** This API is available via the file *TFORMerCOM51.dll*. The COM component is registered automatically by the setup application. ► **.NET Component**
	- The file *TECIT.TFORMer.dll* provides the .NET functionality. .NET 2.0 or higher is required. The .NET assembly is automatically installed in the GAC.

► **DLL**

*TFormer51.dll* is a 32-bit Windows DLL. The corresponding library and include file are named *TFormer51.lib* and *TFormer5.h*. The DLL is available on Linux and UNIX as well. For details please refer to chapter [6.](#page-8-0)

► **Command Line Application** The command-line based executable is named *tfprint.exe.* The command line application is available on Linux and UNIX as well. For details please refer to chapter [6.](#page-8-0)

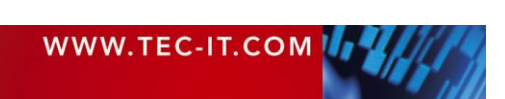

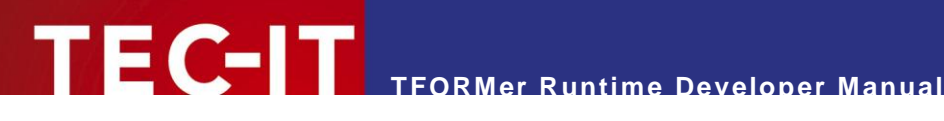

# <span id="page-8-0"></span>**6 Installation on Linux® or UNIX®**

## <span id="page-8-1"></span>**6.1 Introduction**

This chapter describes the installation of **TFORMer Runtime** on Linux® and UNIX® based operating systems. Depending on the operating system **TFORMer Runtime** is available as *rpm* or *tarball*. For details, please refer to section [6.4.](#page-9-1)

Please note that the graphical design tool **TFORMer Designer** is only available for Microsoft Windows.

## <span id="page-8-2"></span>**6.2 General**

The default installation path of **TFORMer Runtime** is

/usr/local/

The executable *tfprint* (**TFORMer Runtime** Command Line Application) is installed into

/usr/local/bin/tfprint

All configuration files as well as the license file **tfprint.ini** are located in the following directory:

/usr/local/share/TFORMer/

This directory contains the following subdirectories:

- *Templates* holds ready-to-use form layout templates designed with **TFORMer Designer**.
- **Phonomonal** *Repository* contains a sample repository. The forms referenced by this repository are used by the sample applications.
- **Demos contains sample shell-scripts which demonstrate the use of** *tfprint* **(see chapter [11\)](#page-21-0).**
- *SampleCode* contains a sample application written in C (TFORMerSimpleX.c). It generates barcode labels as a PDF-Document.
- *SampleCodeCGI* contains a PHP sample. This web-based sample creates PDF files from user supplied data using *tfprint*.

The include files needed for software development are stored in:

```
/usr/local/include/
/usr/local/include/TECITSTd/
```
The developer documentation is available by opening *index.html* with your browser in:

/usr/local/share/TFORMer/APIDocs

Additional documentation is available through a man page.

*\$ man tfprint*

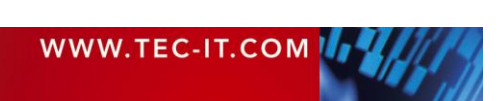

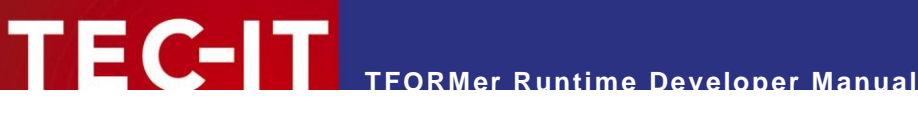

## <span id="page-9-0"></span>**6.3 Supported APIs**

After installation the functionality of **TFORMer Runtime** is available via the following APIs:

- ► **Shared Library** named *libTFORMer5.so* or *libTFORMer5.a*. The interface of the shared library is almost identical to the DLL API on Microsoft Windows.
- ► **Command Line Application** The command-line based executable is named *tfprint*

## <span id="page-9-1"></span>**6.4 Platform specific Installation Hints**

### <span id="page-9-2"></span>**6.4.1 Linux® (deb- or rpm-based)**

The listed Linux distributions are supported with ready-to-run binaries. Whenever possible, other platforms are provided on request.

- SuSE Linux 10.2 on i586
- **SuSE Linux Enterprise 9 on i586**
- RedHat Enterprise 5 on i586
- RedHat Fedora Core 6 on i586
- Ubuntu 7.04 on i586

#### <span id="page-9-3"></span>**6.4.1.1 Dependencies**

Before installing **TFORMer Runtime** make sure to check if the following packages are available:

```
fontconfig-2.2.9
freetype2-2.1.7
libxml2-2.6.7
libxslt-1.1.14
cups-1.1.20 (or later)
unixODBC-2.2.11 (optional; only required if SQL is used)
```
#### <span id="page-9-4"></span>**6.4.1.2 Rpm Installation**

Install the executables for **TFORMer Runtime** including some sample applications with the following command (as root-user) within the shell:

### *\$ su \$ sh TFORMer-5.1.0-1.i586.rpm.bin*

After confirming the license agreement with *yes* this script installs the rpm. After installation the possibility to generate a demo-report is offered.

<span id="page-9-5"></span>**1.1.1.1 Rpm De-Installation**

**TFORMer Runtime** can be de-installed using the commands below:

#### *\$ su \$ rpm -e TFORMer*

<span id="page-9-6"></span>**6.4.1.3 Deb (Debian) Installation**

Install the executables for **TFORMer Runtime** including some sample applications with the following command (as root-user) within the shell:

*\$ sudo su \$ sh TFORMer-5.1.0-1-i386.deb.bin*

WWW.TEC-IT.COM

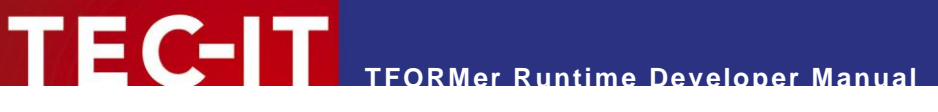

After confirming the license agreement with *yes* this script installs the rpm. After installation the possibility to generate a demo-report is offered.

#### <span id="page-10-0"></span>**1.1.1.2 Deb (Debian) De-Installation**

**TFORMer Runtime** can be de-installed using the commands below:

\$ sudo su \$ dpkg -r TFORMer

### <span id="page-10-1"></span>**6.4.2 HP-UX® (tarball)**

The listed platforms are supported with ready-to-run binaries. Whenever possible, binaries for other platforms are provided on request.

- HP-UX 11i v2 (B.11.23) on IA64 (Itanium-2 Architecture)
- **HP-UX 11 (11.00) on PA-RISC 2.0**

<span id="page-10-2"></span>**6.4.2.1 Dependencies** 

Before installing **TFORMer Runtime** make sure to check if the following packages are available:

```
freetype-2.1.10-ia64-11.23.depot 
libxml2-2.6.23-ia64-11.23.depot
gettext-0.14.5-ia64-11.23.depot 
libxslt-1.1.15-ia64-11.23.depot
expat-1.95.8-ia64-11.23.depot 
lcms-1.15-ia64-11.23.depot.gz 
zlib-1.2.3-ia64-11.23.depot
fontconfig-2.3.2-ia64-11.23.depot 
libiconv-1.10-ia64-11.23.depot
```
A good place for downloading precompiled packages is: <http://hpux.connect.org.uk/>

#### <span id="page-10-3"></span>**6.4.2.2 Installation**

**TFORMer Runtime** installation is straight forward. **TFORMer** is distributed as tarball which includes an install script.

```
$ gunzip SetupTFORMer-5.1.0-HPUX11.23-IA64.tar.gz
$ tar xf SetupTFORMer-5.1.0-HPUX11.23-IA64.tar
$ cd SetupTFORMer
$ sh install.sh
```
After confirming the license agreement with *yes* this script installs **TFORMer**. After installation the possibility to generate a demo-report is offered.

## <span id="page-10-4"></span>**6.4.3 AIX® (tarball)**

The listed platforms are supported with ready-to-run binaries. Whenever possible, binaries for other platforms are provided on request.

AIX 4.3 PPC

<span id="page-10-5"></span>**6.4.3.1 Dependencies** 

Before installing **TFORMer Runtime** make sure to check if the following packages are available:

► Installation of the RPM Package Manager is a must!

```
rpm.rte.3.0.5.30
fontconfig-2.2.0-1.aix4.3.ppc.rpm
```
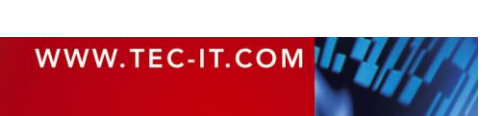

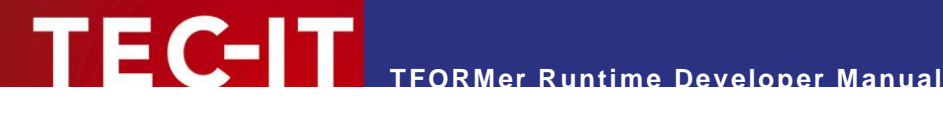

freetype2-2.1.5-1.aix4.3.ppc.rpm libxml2-2.6.20-1.aix4.3.ppc.rpm zlib-1.1.4-3.aix4.3.ppc.rpm

Good places for downloading precompiled packages are:

- <http://www-03.ibm.com/servers/aix/products/aixos/linux/download.html>
- <ftp://ftp.software.ibm.com/aix/freeSoftware/aixtoolbox/RPMS/ppc>

#### <span id="page-11-0"></span>**6.4.3.2 Installation**

The installation is identical to HP-UX (see section [6.4.2.2\)](#page-10-3).

## <span id="page-11-1"></span>**6.4.4 Solaris® (tarball)**

The listed platforms are supported with ready-to-run binaries. Whenever possible, binaries for other platforms are provided on request.

Solaris 10 x86

<span id="page-11-2"></span>**6.4.4.1 Dependencies** 

Before installing **TFORMer Runtime** make sure to check if the following packages are available:

```
freetype-2.3.1-sol10-x86-local.gz
fontconfig-2.4.2-sol10-x86-local.gz
```
<span id="page-11-3"></span>**6.4.4.2 Installation**

To install TFORMer 5.0 (5.1) for Solaris 10 perform the following steps:

```
gunzip TFORMer-5.0.0-solaris10.x86.tar.gz 
cp TFORMer-5.0.0-solaris10.x86.tar /
cd /
tar xvf TFORMer-5.0.0-solaris10.x86.tar
```
- TFORMer ist now installed in */usr/local/bin/*
- The configuration file and documentation can be found in */usr/local/share/TFORMer*
- You should be able to print a demo PDF now, by executing: */usr/local/share/TFORMer/Demos/DemoBarcodeLabels.sh*

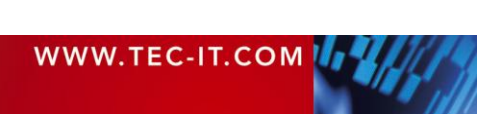

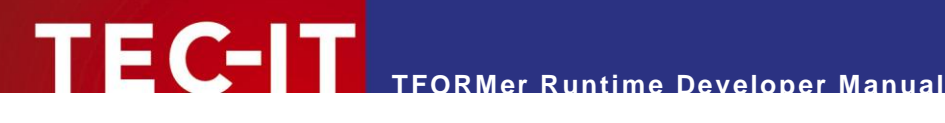

# <span id="page-12-0"></span>**7 COM Component**

## <span id="page-12-1"></span>**7.1 Introduction**

COM components (Component Object Model) are software components which can be integrated seamlessly into other software products or used with development environments like:

- Visual<sup>®</sup> Basic<sup>®</sup>, Visual C++, Visual Studio .NET, Visual Studio 2005, Borland C++ Builder, Borland Delphi, …
- $\bullet$  the Microsoft Office product suite (in conjunction with Visual Basic for Applications VBA)
- HTML pages on client- or server-side (ASP, ASP . NET, VBScript, …)
- command-line based scripting environments (Visual Basic Scripting Host)

<span id="page-12-2"></span>► Please note: COM technology is only available on Microsoft Windows.

## **7.2 Outline**

- The name of the type library is *TFORMer 5.1 Runtime Type Library*.
- ► The GUID is *E53A469C-3353-4c2b-8DCE-13EA6E7C8921*.

The general steps for using **TFORMer Runtime** via the COM based API are:

- 1. Embed **TFORMer Runtime** into your application or document. Usually this is done by establishing a reference to *TFORMer 5.1 Runtime Type Library*.
- 2. Create an instance of **TFORMer Runtime** (*TFORMer51Lib.TFORMer*).
- 3. Create a job-instance.
- 4. Create a data-source instance and connect the job with the data-source.
- 5. Set the properties of the **TFORMer Runtime** to the required values (e.g. name of the form layout, output type and printer name).
- 6. Provide or import the values for data fields via the data-source.
- 7. Finally call the *Print* method.

The general VBA-code for using **TFORMer Runtime** looks as follows:

```
This code snippet demonstrates the basic steps for using TFORMer Runtime from within
' VBA. Take care to establish a reference to TFORMer 5.1 Runtime Type Library beforehand!
Private Sub TFORMer_Output()
   ' Declare the variables
   Dim TFormer
   Dim PrintJob
   Dim DataSource As TFORMer51Lib.IDataSourceRecordSet
   ' create a TFORMer Runtime instance
   Set TFormer = CreateObject("TFORMer51Lib.TFormer")
    ' create a job object with TFORMer
   Set PrintJob = TFormer.CreateJob
    ' create (and connect) a data source for providing data-fields values
   Set DataSource = printjob.NewDataSourceRecordSet
```
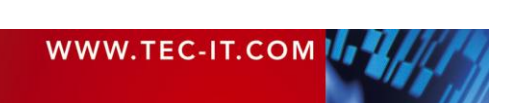

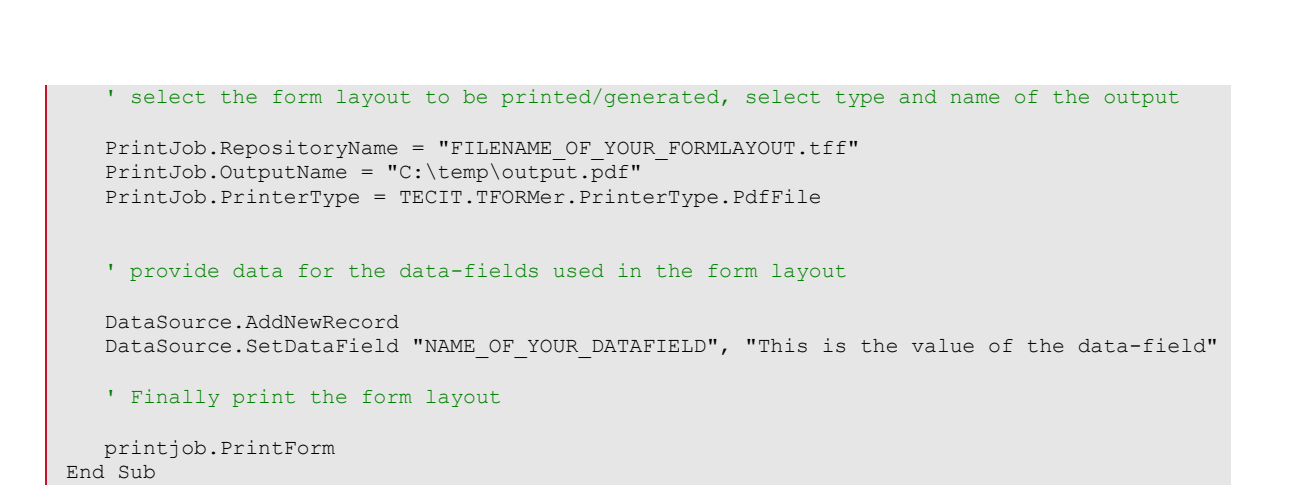

**TFORMer Runtime Developer Manual**

## <span id="page-13-0"></span>**7.3 Using the COM object with Development Environments**

#### <span id="page-13-1"></span>**7.3.1 Microsoft Visual Basic 6**

- 1. Open or create your Visual Basic Project.
- 2. Choose *Project ► References* from the menu.
- 3. Choose *TFORMer 5.1 Runtime Type Library* from the list, select the entry and click *OK*.
- 4. Now you can use **TFORMer Runtime** as a COM object in your program.

#### <span id="page-13-2"></span>**7.3.2 Microsoft Visual C/C++ 6**

- 1. Open and create your MFC application (e.g. by using the MFC App Wizard). Make sure that *Enable Automation* is adjusted in your project.
- 2. Choose menu *View ► ClassWizard* to enter the Class Wizard.
- 3. Choose the button *Add Class ► From a type library* and select *TFORMerCOM51.dll* from the installation path of **TFORMer** (*Bin* subdirectory).
- 4. Now the type library is read from this DLL and the implemented classes (*IJob, IDataSourceRecordSet…*) are displayed in the *Confirm Classes* dialog.
- 5. Proceed with *OK*.
- 6. After this step you can see the new TFORMer COM classes in the ClassView.
- 7. Include the generated header file *tformercom51.h* into your cpp file.
- 8. **TFORMer Runtime** may now be used in your MFC application.

#### <span id="page-13-3"></span>**7.3.3 Other development Environments**

Please refer to the documentation of your development environment.

### <span id="page-13-4"></span>**7.4 More Information**

Check out the following documents or sample applications for more details:

- **COM Programming Reference** *Start Menu ► All Programs ► TEC-IT TFORMer 5.1 ►Documentation ► COM Programming Reference.*
- Sample Microsoft Excel Spreadsheet using **TFORMer Runtime** *Start Menu ► All Programs ► TEC-IT TFORMer 5.1 ► Examples ► Microsoft Office.*

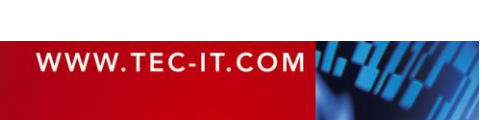

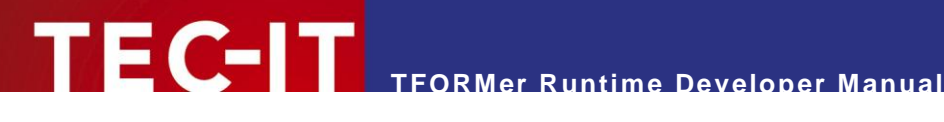

# <span id="page-14-0"></span>**8 . NET Component**

## <span id="page-14-1"></span>**8.1 Introduction**

The **TFORMer Runtime** .NET component is perfect suited for application development with any .NET programming language (or Mono on Linux/UNIX).

- On Microsoft Windows the setup application installs the assembly automatically in the GAC (Global Assembly Cache) and in the *Bin* subdirectory of the default installation path of **TFORMer**. The .NET component can be used immediately with development environments like Microsoft Visual Studio.
- On Linux the setup scripts are installing the suitable Mono-bindings automatically.
- ► On Microsoft Windows the .NET API of **TFORMer** requires.NET 2.0 or higher.
- ► On Linux/UNIX **TFORMer** works with Mono 1.2.3 or higher (Mono is the open source equivalent for .NET).

## <span id="page-14-2"></span>**8.2 Outline**

► When establishing a reference the name of the .NET component is *TFORMer 5.1 Runtime*  (file *TECIT.TFORMer.dll*).

The general steps for using the **TFORMer Runtime** .NET assembly are:

- 1. To use **TFORMer Runtime** as part of your application establish a reference to *TFORMer 5.1 Runtime*.
- 2. Depending on the programming language include the *TECIT.TFORMer* namespace.
- 3. Create a job-instance (*TECIT.TFORMer.Job*).
- 4. Create a data-source instance (*TECIT.TFORMer.DataSource* or derived classes).
- 5. Connect the job with the data-source.
- 6. Set the properties of the job to the required values (e.g. name of the form layout, output type and printer name).
- 7. Provide or import the values for data fields via the data-source.
- 8. Finally generate the required output with the *Print* method.

The general Visual Basic .NET code for using **TFORMer Runtime** looks as follows:

```
This code snippet demonstrates the basic steps for using TFORMer Runtime from within
' VB .NET. Take care to establish a reference to TFORMer 5.1 Runtime from within your 
' project!
Private Sub TFORMer_Output ()
   ' Declare the variables
  Dim job As TECIT.TFORMer.Job
  Dim datasource As TECIT.TFORMer.DataSourceRecordSet
   ' create objects for a job and a data-source
  job = New TECIT.TFORMer.Job
  datasource = New TECIT.TFORMer.DataSourceRecordSet
   ' connect the data-source with the job
   job.DataSource = datasource
```
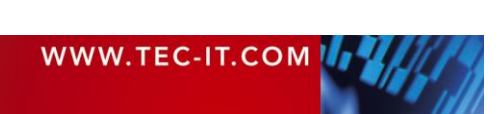

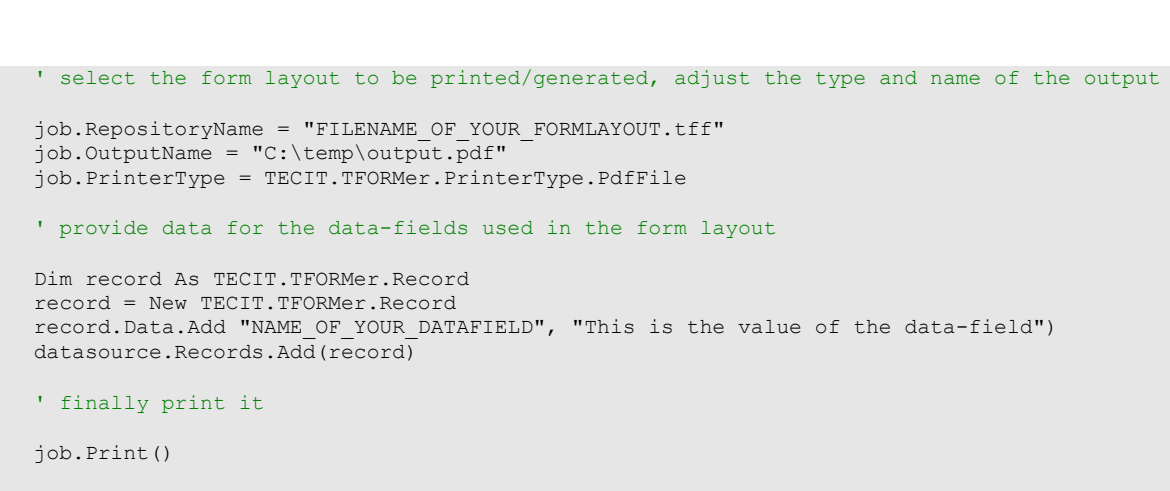

**TFORMer Runtime Developer Manual**

#### End Sub

## <span id="page-15-0"></span>**8.3 More Information**

Check out the following documents or sample applications for more details:

**NET Programming Reference** *Start Menu ► All Programs ► TEC-IT TFORMer 5.1 ►Documentation ► NET Programming Reference* **Sample Code** *Start Menu ► All Programs ► TEC-IT TFORMer 5.1 ► Examples ► Programming*

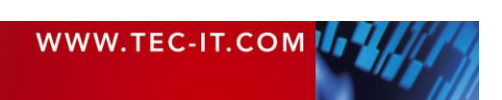

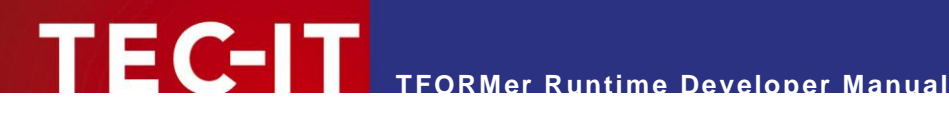

# <span id="page-16-0"></span>**9 DLL (Dynamic Link Library)**

## <span id="page-16-1"></span>**9.1 Introduction**

Besides the COM and the .NET API **TFORMer Runtime** is also available as 32 bit Microsoft Windows DLL. A DLL is a library, which offers its functionality via a documented interface. DLLs can be used in

- Most programming languages and development environments (e.g.: Visual C/C++,.NET, All versions of Visual Studio, Visual Basic, Borland C++ Builder, Borland Delphi, …)
- **Web-based scripting languages like PHP**
- ► Please note: The DLL is only available on Microsoft Windows. If you need to use a DLL-like interface on Linux/UNIX please use the shared library (see chapter [10\)](#page-18-0).

# <span id="page-16-2"></span>**9.2 Compiling your Own Applications**

The files *TFormer51.lib* (library) and *TFormer5.h* (header file) are required to compile and link your own applications with the DLL interface of **TFORMer Runtime**. These files are usually stored in the following folder:

C:\Program Files\TEC-IT\TFORMer5\Bin

Make sure the compiler and the linker are able to locate these files.

## <span id="page-16-3"></span>**9.3 Outline**

The general steps for using the DLL interface of **TFORMer Runtime** are:

- 1. Include *TFormer5.h*. Make sure to define *TECIT\_DLLIMPORT* before including the header file.
- *2.* Initialize TFORMer Runtime and save the handle *(TFormer\_Init).*
- *3.* Select the form layout to be printed *(TFormer\_SetRepositoryName).*
- *4.* Select the type of the output and the target file or device *(TFormer\_SetPrinterName).*
- 5. Provide values for data-fields (if any) in the form layout.
- *6.* Generate or print the output *(TFormer\_Print).*
- *7.* De-initialize TFORMer Runtime *(TFormer\_Exit).*

The general C-code for using **TFORMer Runtime** looks as follows:

```
// This is not a complete application. It is just a sample without any error handling 
// to demonstrate the basic steps for using the DLL interface
//
// define TECIT DLLIMPORT before including TFormer5.h!
#define TECIT_DLLIMPORT 
#include "PATH TO TFORMER/TFormer5.h"
#undef TECIT_DLLIMPORT
// Handle for TFORMer Runtime
HTFORM hTForm = NULL;
// initialize TFORMer Runtime
hTForm = TFormer Init (NULL);
```
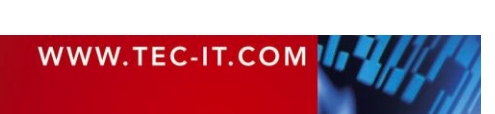

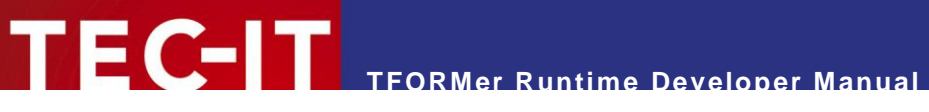

```
/* Select the form to be printed
TFormer SetRepositoryName (hTForm, "FILENAME OF YOUR FORMLAYOUT.tff");
/* use the default printer of the system */
TFormer SetPrinterName (hTForm, NULL, NULL);
/* Add a Data-Record */
TFormer NewRecord (hTForm);
/* Set a Data-Field value */
TFormer_SetVarValue (hTForm, "NAME_OF_YOUR_DATAFIELD", "Value of the data-field");
/* Start printing */
TFormer Print (hTForm);
/* Exit TFORMer */
TFormer Exit (hTForm);
```
## <span id="page-17-0"></span>**9.4 More Information**

Check out the following documents or sample applications for more details:

- **DLL Programming Reference** *Start Menu ► All Programs ► TEC-IT TFORMer 5.1 ►Documentation ► DLL Programming Reference.*
- Sample applications with source code *Start Menu ► All Programs ► TEC-IT TFORMer 5.1 ► Examples ► Programming.*
- [Appendix A](#page-29-0) describes how data is provided to **TFORMer Runtime.**
- [Appendix B](#page-34-0) describes how to adjust general output options.

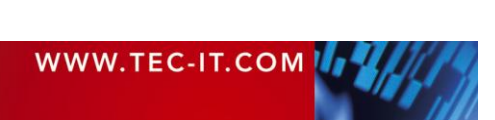

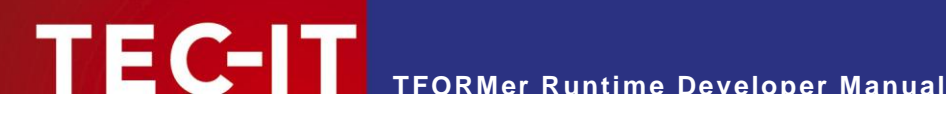

# <span id="page-18-0"></span>**10 Shared Library**

## <span id="page-18-1"></span>**10.1 Introduction**

A shared library on Linux or UNIX is the counterpart to a DLL on Microsoft Windows. Such a library offers its functionality via a documented interface to applications. All programming languages on Linux/UNIX are able to use shared libraries.

Please note: The shared library is only available on Linux/UNIX. If you need to use a similar interface on Microsoft Windows please use the DLL (see chapter [9\)](#page-16-0).

## <span id="page-18-2"></span>**10.2 Compiling Your Own Applications**

The following files are required to build your own applications with the shared library:

- *TFormer5.h,* this is the include file with the **TFORMer Runtime** API
- *TECITStd.h,* an additional include file for Linux/UNIX
- *libTFORMer5.so,* this is the shared library
- *libTFORMer5.a,* this is the static library containing **TFORMer Runtime**

After **TFORMer Runtime** was installed the include files *TFormer5.h* and *TECITStd.h* are stored in:

/usr/local/include/ /usr/local/include/TECITSTd/

Make sure the compiler and the linker are able to locate these files. Compile and link your applications with a command similar to the following (see also the shell script *build\_sample.sh):*

*\$ gcc TFORMerSimpleX.c -o TFORMerSimpleX -ldl -lTFORMer5 -L/usr/local/lib -I/usr/local/include*

## <span id="page-18-3"></span>**10.3 Outline**

The general steps for using the shared or static library are:

- 1. Make sure to define *TECIT\_DLLIMPORT* and *\_TEC\_UNIX* and *TEC\_UNIX\_BUILD.*
- 2. Depending on your platform define *TEC\_LINUX, TEC\_FREEBSD, TEC\_AIX, TEC\_HPUX, TEC\_SOLARIS, TEC\_OS400* or *TEC\_SCO.* Only one platform is allowed!
- *3.* Include *TECITStd.h* and *TFormer5.h.*
- *4.* Initialize TFORMer Runtime and save the handle *(TFormer\_Init).*
- *5.* Select the form layout to be printed *(TFormer\_SetRepositoryName).*
- 6. Select the type of the output and the target file or device *(TFormer\_SetPrinterName).*
- 7. Provide values for data-fields (if any) in the form layout.
- *8.* Generate or print the output *(TFormer\_Print).*
- *9.* De-initialize TFORMer Runtime *(TFormer\_Exit).*

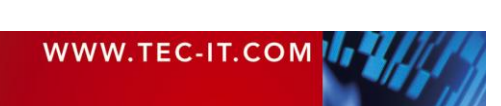

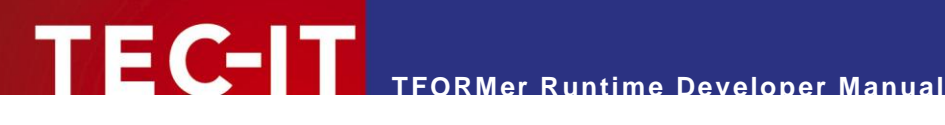

The general C-code for using **TFORMer Runtime** looks as follows:

```
// This is not a complete application. It is just a sample without any error handling 
// to demonstrate the basic steps for using the DLL interface
//
// define TECIT_DLLIMPORT before including TFormer5.h! 
#define TECIT_DLLIMPORT 
/* enable a TFORMer Unix build using the two defines below */
#define _TEC_UNIX
#define TEC_UNIX_BUILD
/* Set the define for the concrete OS you are using */
#define TEC_LINUX
/* #define TEC_FREEBSD */
/* #define TEC AIX *//* #define TEC_HPUX */
/* #define TEC_SOLARIS */
/* #define TEC 0S400 *//* #define TEC_SCO */
/* include the TECITStd header for required defines */
#include <TECITStd/TECITStd.h>
/* include TFORMer5.h */
#include <TFormer5.h>
/* undefine - as they are only required for TFORMer Header files */#undef TECIT_DLLIMPORT
#undef _TEC_UNIX
#undef TEC_UNIX_BUILD
// Handle for TFORMer Runtime
HTFORM hTForm = NULL;
// initialize TFORMer Runtime
hTForm = TFormer Init (NULL);
/* Select the form to be printed
TFormer SetRepositoryName (hTForm, "FILENAME OF YOUR FORMLAYOUT.tff");
/* use the CUPS default printer of the system */
TFormer SetPrinterName (hTForm, NULL, NULL);
/* Add a Data-Record */
TFormer NewRecord (hTForm);
/* Set a Data-Field value */
TFormer SetVarValue (hTForm, "NAME OF YOUR DATAFIELD", "Value of the data-field");
/* Start printing */
TFormer_Print (hTForm);
/* Exit TFORMer */
TFormer_Exit (hTForm);
```
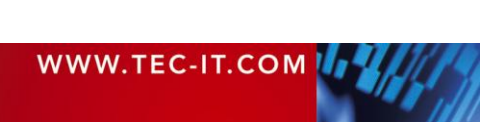

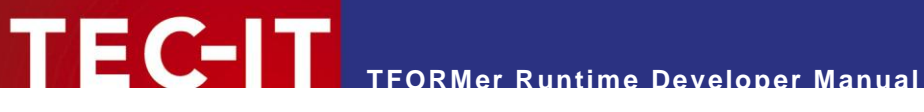

## **10.4 Sample Application**

<span id="page-20-0"></span>A sample application which uses the shared library is installed in:

/usr/local/share/TFORMer/SampleCode

This C-code generates barcode labels as PDF-file. The sample application uses the same document layout as the script DemoBarcodeLabels.sh mentioned in section [11.3.2.2.](#page-22-4) Data-field values are passed programmatically.

Compile it by executing:

*\$ gcc TFORMerSimpleX.c -o TFORMerSimpleX -ldl -lTFORMer5 -L/usr/local/lib -I/usr/local/include*

## <span id="page-20-1"></span>**10.5 More Information**

Check out the following documents or sample applications for more details:

- **DLL Programming Reference** *Start Menu ► All Programs ► TEC-IT TFORMer 5.1 ►Documentation ► DLL Programming Reference.*
- **Sample Applications with source code** *Start Menu ► All Programs ► TEC-IT TFORMer 5.1 ► Examples ► Programming.*
- [Appendix A](#page-29-0) describes how data is provided to **TFORMer Runtime.**
- [Appendix B](#page-34-0) describes how to adjust general output options.

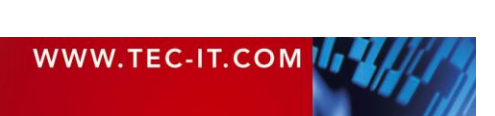

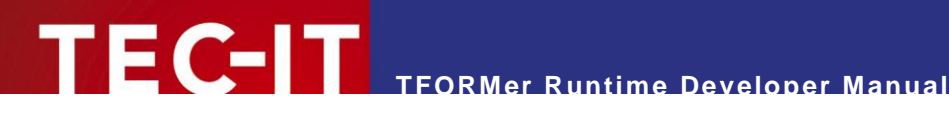

# <span id="page-21-0"></span>**11 Command Line Application**

## <span id="page-21-1"></span>**11.1 Introduction**

The command line based version of **TFORMer Runtime** is available for all supported operating systems (Microsoft Windows, Linux and UNIX). It generates output based on arbitrary document layouts created with **TFORMer Designer**.

The executable is named *tfprint* (or *tfprint.exe* on Microsoft Windows) and can be used

- on its own (executed manually)
- **a** as part of batch-jobs or shell-scripts
- via "shell-execute" as "out-of-process" reporting engine
- <span id="page-21-2"></span>as extension for printer filter applications on Linux/UNIX

## **11.2 Outline**

The general steps for using *tfprint* are:

- 1. Create the required form layouts using **TFORMer Designer.**
- 2. Provide data for the form layouts via XML, CSV, TXT or ODBC data-sources.
- 3. Embed *tfprint* into your batch-job, shell-script or applications.

► On Microsoft Windows the files for the form layouts or file-based data-sources (XML, CSV or TXT) may be provided as a filename (as file stored in the file-system) or as http-based URL.

```
\Boxe
                                                                                                                               \mathbf{x}Administrator: Command Line
                               - Command-Line TFORMer Reporting Engine<br>(c) 2002–2007 TEC-IT Datenverarbeitung GmbH<br>http://www.tec-it.com
TFPrint U5.1.0.5817
                (Repo Project Form) | FormFile
tfprint -F
                -D DataFile
                      (XMLITEXTITFORMERITFSIODBC) ]
                      [CL[yes|no]] [ESC[yes|no]] [SCc] [QCc] [RCFname|RCAname]
                      [DSN:name [USER:user] [PWD:password] SQL:statement] [XSLT:file] ]
                -0 DevOrFile ]
               -OT<br>
(WINS2|CUPS|REPO|PS|PSPRINTER|PDF|HTML|TXT|TXTPRINTER|IMGBMP|<br>
IMGGIF|IMGJPG|IMGPCX|IMGPNG|IMGTGA|IMGTIF|IMGMULTITIF|<br>
ZPL|ZPLPRINTER) ]<br>
-00 [CPn] [TCname] [SRn] [SCn] [DXN] [DXH] [DXU] [JTtitle]<br>
-L LicenseeName Lic
               -a<sub>1</sub>-C CommandFileASCII ]
               -COUPS ]<br>-LCUPS ]<br>-SYSTEMID ]<br>-H | -?] show detailed help
C:\ProgramData\TEC-IT\TFORMer\5.1\Examples\Command Line>
```
<span id="page-21-3"></span>*Figure 1: tfprint command line parameters* 

When using *tfprint* to generate output you need at least 3 parameter groups:

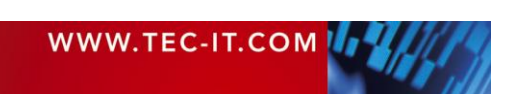

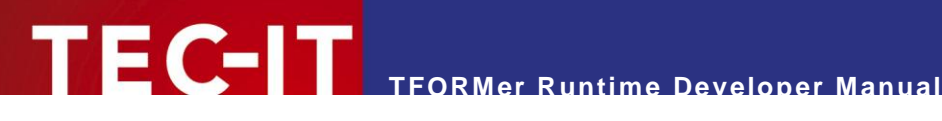

- **the form layout (command line parameter**  $-F$ **)**
- the data-source (command line parameters *–D, –DT, –DO*)
- <span id="page-22-0"></span>the type and target of the generated output (command line parameters *–O, –OT, –OO*)

### **11.3 Samples**

#### <span id="page-22-1"></span>**11.3.1 For Microsoft Windows**

In the example below *tfprint* is used to generate a form layout (MyLayout.tff) using the data-source MyValues.txt (a data-source contains values for data-fields) as a PDF document named Output.pdf:

*tfprint -F MyLayout.tff -D "MyValues.txt" -DT TEXT -DO SC, QC\" -O Output.pdf -OT PDF*

Numerous sample applications are installed by the setup application – check out the following menu entry for details:

*Start Menu ► All Programs ► TEC-IT TFORMer 5.1 ► Examples ► Command Line Printing*

#### <span id="page-22-2"></span>**11.3.2 For LINUX and UNIX**

<span id="page-22-3"></span>**11.3.2.1 Generate all Templates as PDF**

In order to generate all form layouts stored in the *Templates* directory as PDF-files execute the following script:

*\$ sh /usr/local/share/TFORMer/Demos/DemoPDF.sh*

The resulting PDF-files are created in your current working directory. The generated PDF files will need about 60 MB of disc space!

<span id="page-22-4"></span>**11.3.2.2 Generate Barcode-Labels (PDF-Output)**

This script generates barcode labels as PDF-file:

*\$ sh /usr/local/share/TFORMer/Demos/DemoBarcodeLabels.sh*

The layout for the label is stored in the demo repository. The result is created in your current working directory.

### <span id="page-22-5"></span>**11.4 More Information**

Check out the following documents for more details:

- Check out the **TFPrint** User Manual. *Start Menu ► All Programs ► TEC-IT TFORMer 5.1 ►Documentation ► TFORMer V51 Command Line.*
- Execute *tfprint –h* to display a detailed description of the command line parameters. On Linux/UNIX type *man tfprint* to display the man-pages.
- Check out the **TFORMer Designer** User Manual *Start Menu ► All Programs ► TEC-IT TFORMer 5.1 ►Documentation ► TFORMer V51 Designer.*
- [Appendix A](#page-29-0) describes how data is provided to **TFORMer Runtime.**
- [Appendix B](#page-34-0) describes how to adjust general output options.

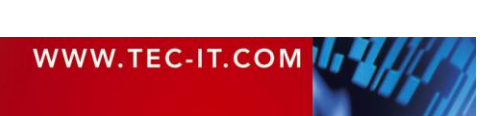

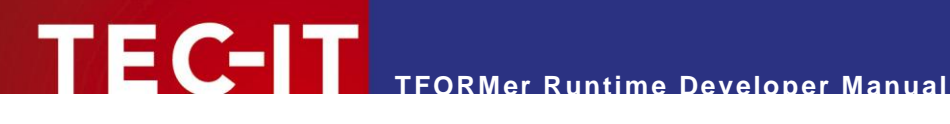

# <span id="page-23-0"></span>**12 TFORMer Runtime with Microsoft Office**

## <span id="page-23-1"></span>**12.1 Introduction**

Most applications of the Microsoft Office Suite are supporting the Component Object Model (COM). That means that COM-compliant software components like the **TFORMer Runtime** can be embedded and programmed directly as part of documents, spreadsheets, forms or databases.

The integration of COM components into the Microsoft Office Suite works completely seamless. For example the **TFORMer Runtime** can be embedded into Microsoft Access for printing barcode labels or generating PDF output.

Within the Microsoft Office suite VBA (Visual Basic for Applications) is used as programming language. Thus the functionality of the **TFORMer Runtime** is also accessible via VBA.

## <span id="page-23-2"></span>**12.2 Hints for different Office-Versions**

This section concentrates on the first steps for integrating **TFORMer Runtime** into a specific Microsoft Office product.

- ► Depending on the application it may be necessary to switch to "design" or "edit" mode in order to create VBA program code.
- ► Macros must be activated/enabled (Word, Excel…).
- ► The security settings of the container application must be adjusted to allow active content or macros. Scripting has to be enabled.

### <span id="page-23-3"></span>**12.2.1 Microsoft Word/Excel 2007**

- 1. Open or create your document.
- *2.* Enable the developer tab in the ribbon (*Office Button ► Word/Excel Options ► Show Developer tab in the Ribbon*).
- 3. Activate the Developer tab.
- 4. Click *Visual Basic,* Microsoft Visual Basic opens.
- 5. Click *Tools ► References* and check *TFORMer 5.1 Runtime Type Library* to insert a reference to **TFORMer Runtime.**
- 6. Click *OK.*
- 7. **TFORMer Runtime** may now be used with VBA.

### <span id="page-23-4"></span>**12.2.2 Microsoft Access 2007**

- 1. Open or create your database.
- *2.* Edit or create a new form (or report) by clicking *Create ►Form Design* (or *Report Design).*
- 3. Click *View Code,* Microsoft Visual Basic opens.
- 4. Click *Tools ► References* and check *TFORMer 5.1 Runtime Type Library* to insert a reference to **TFORMer Runtime.**
- *5.* Click *OK.*
- 6. **TFORMer Runtime** may now be used with VBA.

### <span id="page-23-5"></span>**12.2.3 Microsoft Word 2003 / Excel 2003**

- 1. Open or create your document.
- 2. Activate the *Visual Basic-Editor*. This can be done by pressing the keyboard shortcut *Alt+F11* or by enabling the Visual Basic toolbar and clicking onto the Visual Basic-Editor button.

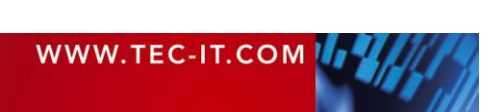

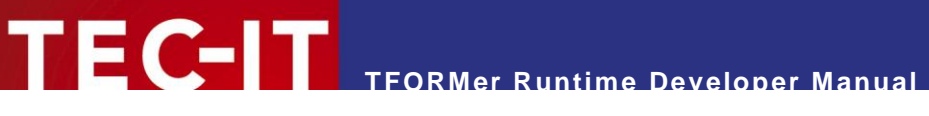

- 3. The Visual Basic editor opens.
- 4. Click *Tools ► References* and check *TFORMer 5.1 Runtime Type Library* to insert a reference to **TFORMer Runtime.**
- 5. Click *OK.*
- 6. **TFORMer Runtime** may now be used with VBA.

### <span id="page-24-0"></span>**12.2.4 Microsoft Access 2003**

- 1. Open or create your database.
- 2. Create a form or report by selecting *Insert ► Form* (*Report*) in the menu.
- 3. An empty form (or report) is opened.
- 4. Make sure the Design view is activated. This can be done by selecting *View ► Design* in the menu.
- 5. Open the Visual Basic-Editor by selecting *View ► Code* in the menu or by clicking the *View Code* symbol in the Form Design toolbar.
- 6. The Visual Basic editor opens.
- 7. Click *Tools ► References* and check *TFORMer 5.1 Runtime Type Library* to insert a reference to **TFORMer Runtime.**
- 8. Click *OK.*
- 9. **TFORMer Runtime** may now be used with VBA.

### <span id="page-24-1"></span>**12.2.5 Other Microsoft Office versions**

The required steps are similar to the steps outlined for Microsoft Office 2003.

## <span id="page-24-2"></span>**12.3 More Information**

Check out the following documents or sample applications for more details:

- **COM Programming Reference** *Start Menu ► All Programs ► TEC-IT TFORMer 5.1 ►Documentation ► COM Programming Reference*
- Sample Microsoft Excel Spreadsheet using **TFORMer Runtime** *Start Menu ► All Programs ► TEC-IT TFORMer 5.1 ► Examples ► Microsoft Office*

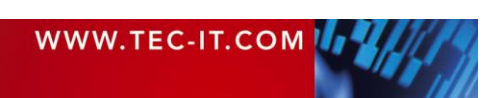

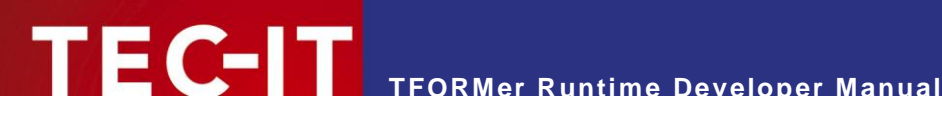

# <span id="page-25-0"></span>**13 TFORMer in Web Applications**

## <span id="page-25-1"></span>**13.1 TFORMer Runtime with Windows based Web-Applications**

### <span id="page-25-2"></span>**13.1.1 Client-side use of TFORMer Runtime**

Printing from within a web-browser is usually only possible after the user confirms the operation by selecting a target printer (this is due to browser implementation details). You can avoid this limitation by using the COM based **TFORMer Runtime**. It enables your web-based application to print to arbitrary printers without any user interaction.

These are the steps to use **TFORMer Runtime** within web-pages on client-side:

- 1. **TFORMer Runtime** has to be installed on each client. Take care that only Microsoft Internet Explorer is supported. A CAB file for automatic installation is available from TEC-IT.
- 2. Use VBScript<sup>®</sup> or JavaScript in a web-page which instantiates **TFORMer Runtime** (a sample using VBScript is installed by the setup, check out the following menu entry: *Start Menu ► All Programs ► TEC-IT TFORMer 5.1 ► Examples ► Programming*
- 3. Provide the form layouts either locally on the client, on a shared network folder, as BASE64 strings embedded directly into the HTML page or via http:// on an arbitrary server (see [13.1.3\)](#page-25-4).
- 4. The web-page provides data to **TFORMer Runtime** programmatically.
- 5. You web-application prints to local printers without any extra user confirmation.

### <span id="page-25-3"></span>**13.1.2 TFORMer Runtime on a Windows-based Web-Server**

**TFORMer Runtime** at server-side can be used as part of web-applications or web-services. Serverside use does not bind your clients to specific browsers or operating systems.

Some .NET based sample applications demonstrate the use of **TFORMer Runtime** with serverbased web-applications. Check out the following menu entry:

*Start Menu ► All Programs ► TEC-IT TFORMer 5.1 ► Examples ► Programming*

#### <span id="page-25-4"></span>**13.1.3 Web-Based Form Layouts**

**TFORMer Runtime** is able to access form-layouts, repositories or data-files via http. When using *tfprint* this looks like *tfprint -F "http://something.com/OnlineReport\_1.tff" …*

## <span id="page-25-5"></span>**13.2 TFORMer Runtime on Linux/UNIX based Servers**

**TFORMer Runtime** can be incorporated easily into server-based applications. Your server-based application (e.g. written in PHP, CGI-Perl, Java, C/C++, …) invokes *tfprint* as external process to generate the output data (e.g. a PDF file).

**TFORMer Runtime** for Linux/UNIX includes a ready-to-use example showing how *tfprint* can be integrated in a web-application. The sample application is written in PHP and is installed in:

/usr/local/share/TFORMer/SampleCodeCGI

This sample requires a configured apache web-server which supports PHP5. To deploy the application, all files in the application directory have to be copied into the root directory of the web-server.

The file feedback.php contains the application logic to supply user data using XML to *tfprint* and to create a PDF file from the user data and a form layout file.

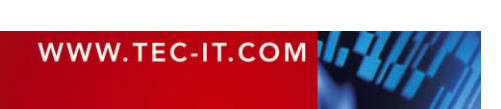

# <span id="page-26-0"></span>**14 FAQ**

## <span id="page-26-1"></span>**14.1 Linux/UNIX**

### <span id="page-26-2"></span>**14.1.1 TFORMer does not work**

If there are any problems with the installation of **TFORMer Runtime** we recommend executing the following script:

### *\$ /usr/local/share/TFORMer/support.sh*

This script is installed by the setup application and lists all relevant information like installed operating system, library versions and **TFORMer Runtime** version.

Contact the support of TEC-IT [\(support@tec-it.com\)](mailto:support@tec-it.com) with the output of this script along with a detailed error description.

### <span id="page-26-3"></span>**14.1.2 TFORMer Runtime does not prints text (32 bit TFORMer on 64-bit systems)**

The output generated by **TFORMer Runtime** only contains images, lines, rectangles or similar elements. Text elements are not shown. Most likely this problem occurs if you are using a 32-bit build of **TFORMer** on a 64 bit system.

Please make sure *iconv/gconv* (character set conversion) is installed correctly. (Re-)Install *glibc-32bit* using *yast* to solve the problem.

### <span id="page-26-4"></span>**14.1.3 TFORMer Runtime does not prints Umlauts (e.g. ÄÖÜäöüß)**

If you are using a text file for data import (e.g. with *tfprint*) and this file was generated on Windows, then **TFORMer** is not able to print special characters like Ä or Ü.

To avoid this problem use XML import files (this is the recommended way). Another possibility is to convert the text file with *iconv* to UTF-8 (**TFORMer Runtime** uses UTF-8 internally on Linux/Unix platforms):

#### *\$ iconv –f Windows-1252 –t UTF-8 –o output.csv input.csv*

#### <span id="page-26-5"></span>**14.1.4 Fonts are looking strange / Errors in the generated layout**

When generating output **TFORMer** tries to match fonts available on your system with fonts used in the form layout.

Most likely the form layout uses Windows-based fonts (like Arial) which are not available on your box. If an exact font matching is not possible the output may look strange. In order to avoid this behavior install the required fonts on your Linux/UNIX machine.

Use the following commands which are part of the fontconfig package to install new fonts:

- *fc-list* list all of the fonts currently available on your box.
- *fc-cache* add additional fonts.

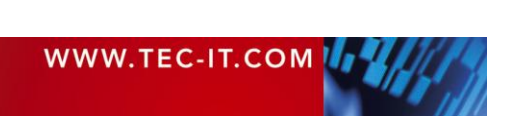

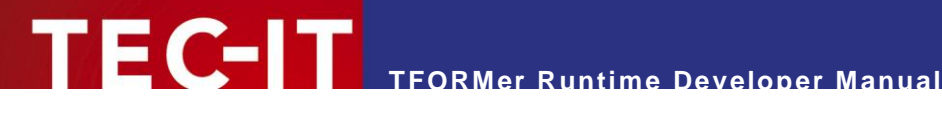

#### <span id="page-27-0"></span>**14.1.4.1 Installing True Type fonts**

Simply copy the required fonts (\*.ttf) to the directory */usr/share/fonts/local/* or to the *"./fonts"* sub directory of the users home (e.g. */home/user/.fonts*).

Then run *fc-cache*. The fonts are always installed for the user, who runs the fc-cache command. Make sure this is the same user, which uses **TFORMer Runtime**.

Check out the man pages of your system for an exact description of the fontconfig commands.

#### <span id="page-27-1"></span>**14.1.5 The Library libTFORMer5 cannot be found**

Make sure the shared library *libTFORMer5.a* can be found by the linker. Usually this library is installed in

/usr/local/lib/

Some platforms require that you add this path to your linker options (e.g. *–L/usr/local/lib*).

#### <span id="page-27-2"></span>**14.1.6 TFORMer Include Files are not found**

Make sure the **TFORMer** include files can be found by the compiler. Usually these files are installed in

/usr/local/include/

Some platforms require that you add this path to your compiler options (e.g*. –I/usr/local/include*).

#### <span id="page-27-3"></span>**14.1.7 ZLib was not found on HP-UX**

When creating PDF files, the following warning is displayed:

Warning: ZLib was not found. Compression support will be disabled.

This warning message results in uncompressed PDF files.

On HP-UX make sure that the directory containing *libz.so* is in your *SHLIB\_PATH* environment variable.

*\$ export SHLIB\_PATH=/usr/local/lib/hpux32*

### <span id="page-27-4"></span>**14.1.8 The EURO sign (€) does not work on AIX**

This is a known bug of **TFORMer Runtime** on AIX. Currently there is no solution available.

#### <span id="page-27-5"></span>**14.1.9 Mono cannot find TFORMerNet assembly**

Mono exits with the following error:

```
** (Program.exe:3813): WARNING **: The following assembly referenced from Program.exe 
could not be loaded:
     Assembly: TECIT.TFORMer.TFORMerNet (assemblyref_index=1)
     Version: 5.0.0.0
     Public Key: 1b5f4306b234b83d
The assembly was not found in the Global Assembly Cache, a path listed in the MONO PATH
environment variable, or in the location of the executing assembly.
```
Solution: Export MONO PATH to include the directory containing the TFORMerNet bindings:

*\$ export MONO\_PATH=/usr/local/lib*

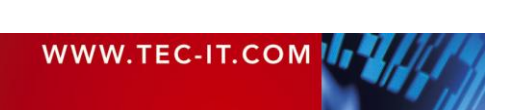

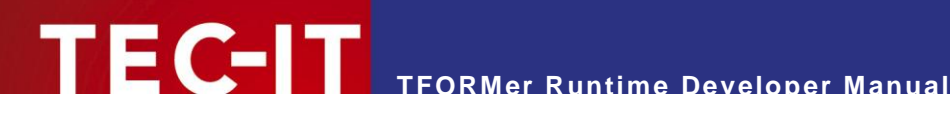

# <span id="page-28-0"></span>**15 Contact and Support Information**

## <span id="page-28-1"></span>**15.1 Free Support**

If you have questions, need help or simply want to tell us about your application, contact:

Email: [support@tec-it.com](mailto:support@tec-it.com)

<span id="page-28-2"></span>Web: <http://www.tec-it.com/support/>

## **15.2 How to unlock the Demo Version**

You can unlock the demo version with a license key. License keys can be obtained from TEC-IT by email, online order form or fax.

Email: [sales@tec-it.com](mailto:sales@tec-it.com) Online: <http://www.tec-it.com/order/> Fax: +43 / (0)7252 / 72 72 0 – 77

## <span id="page-28-3"></span>**15.3 Your Feedback is Welcome!**

Don"t hesitate to contact us – let us hear your feedback! If the product does not fulfill your requirements, please tell us why. We are highly interested in meeting the requirements of our customers.

## <span id="page-28-4"></span>**15.4 Company Contact Information**

#### **TEC-IT Datenverarbeitung GmbH**

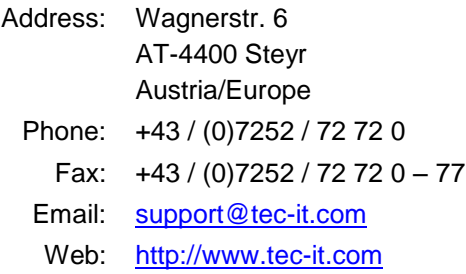

AIX is a registered trademark of IBM Corporation.

HTML, DHTML, XML, XHTML are trademarks or registered trademarks of W3C, World Wide Web Consortium, Laboratory for Computer Science NE43-358, Massachusetts Institute of Technology, 545 Technology Square, Cambridge, MA 02139.

JAVA® is a registered trademark of Sun Microsystems, Inc., 901 San Antonio Road, Palo Alto, CA 94303 USA

JAVASCRIPT® is a registered trademark of Sun Microsystems, Inc., used under license for technology invented and implemented by **Netscape** 

Microsoft®, Windows®, Microsoft Word®, Microsoft Excel® are registered trademarks of Microsoft Corporation.

Navision is a registered trademark of Microsoft Business Solutions ApS in the United States and/or other countries.

Oracle® is a registered trademark of Oracle Corporation.

PCL® is a registered trademark of the Hewlett-Packard Company.

PostScript is a registered trademark of Adobe Systems Inc.

SAP, SAP Logo, R/2, R/3, ABAP, SAPscript are trademarks or registered trademarks of SAP AG in Germany (and in several other countries).

All other products mentioned are trademarks or registered trademarks of their respective companies. If any trademark on our web site or in this document is not marked as trademark (or registered trademark), we ask you to send us a short message [\(mailto:office@tec-it.com\)](mailto:office@tec-it.com)

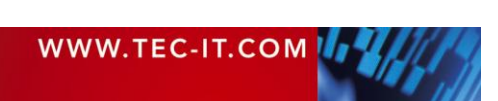

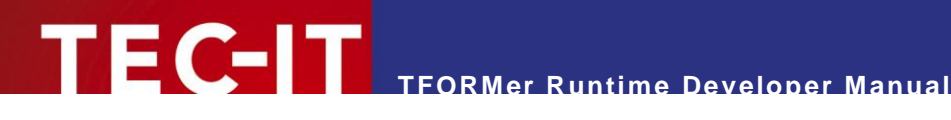

# <span id="page-29-0"></span>**Appendix A: Passing Data to TFORMer Runtime**

## <span id="page-29-1"></span>**A.1 General**

During runtime your application supplies data to **TFORMer Runtime** in order to provide current values for the data-fields used in a form layout.

For this purpose three general methods are supported:

- Imported data-file Pass data to **TFORMer Runtime** via a flat text-file (e.g. CSV) or via XML files. The software developer takes care to create these files with current data before printing the required form layouts.
- ODBC Pass data to **TFORMer Runtime** via an ODBC database.
- **API** (Application Programming Interface) Pass data to **TFORMer Runtime** via method or function calls. This method is not available for the command line interface (tfprint).

# <span id="page-29-2"></span>**A.2 XML Files**

Three different XML formats can be imported:

- The internal XML-format.
- **A generic XML-format.**
- The XML-format used in current versions of Microsoft<sup>®</sup> Access.

### <span id="page-29-3"></span>**A.2.1 Internal TFORMer XML-Format**

The XML format used internally by **TFORMer** must be available exactly as specified below:

```
<PSData>
  <Form>
    <Records>
     <Record Copies="1">
       <V Name="DataFieldName1">Value</V>
       <V Name="DataFieldName2">Value</V>
       <V Name="DataFieldName3">Value</V>
     </Record>
      <Record Copies="1">
       <V Name="DataFieldName1">Value</V>
       <V Name="DataFieldName2">Value</V>
       <V Name="DataFieldName3">Value</V>
     </Record>
   </Records>
  <ImportedVariables/>
  </Form>
</PSData>
```
#### Description:

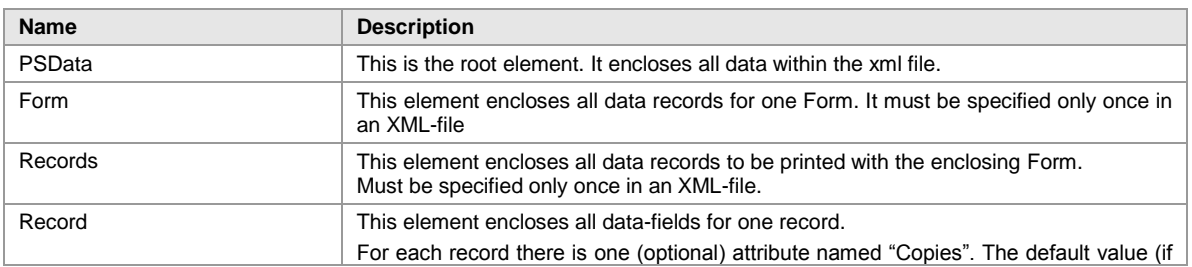

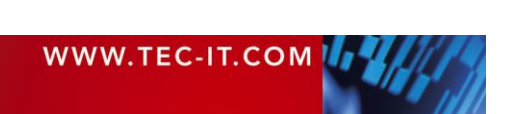

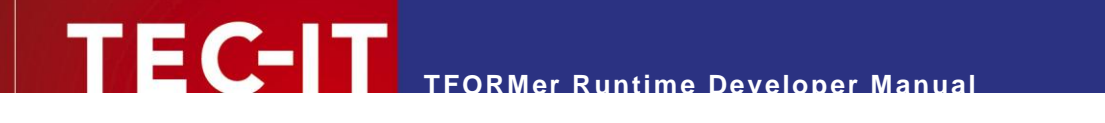

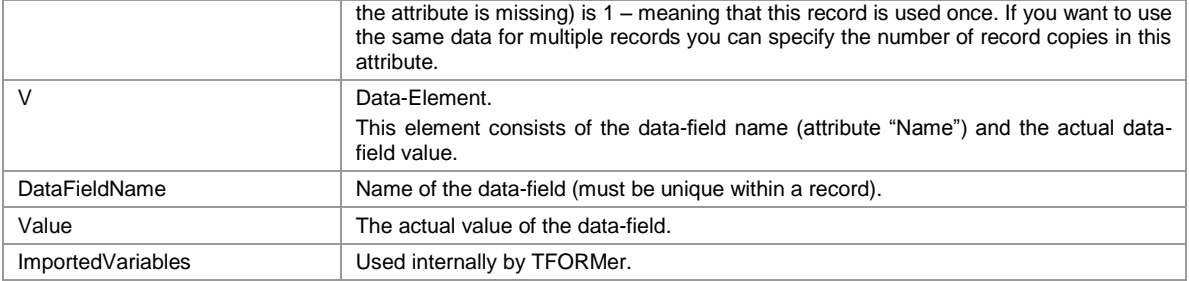

### <span id="page-30-0"></span>**A.2.2 Generic XML-Format**

The generic XML file allows two variants (see below).

```
A.2.2.1 Variant 1
```

```
<Root><Records>
    <Record>
     <V Name="DataFieldName1">Value</V>
      <V Name="DataFieldName2">Value</V>
      <V Name="DataFieldName3">Value</V>
    </Record>
    <Record>
      <V Name="DataFieldName1">Value</V>
      <V Name="DataFieldName2">Value</V>
      <V Name="DataFieldName3">Value</V>
    </Record>
     :
    Further Data Records
     :
   </Records>
</Root>
```
#### Description:

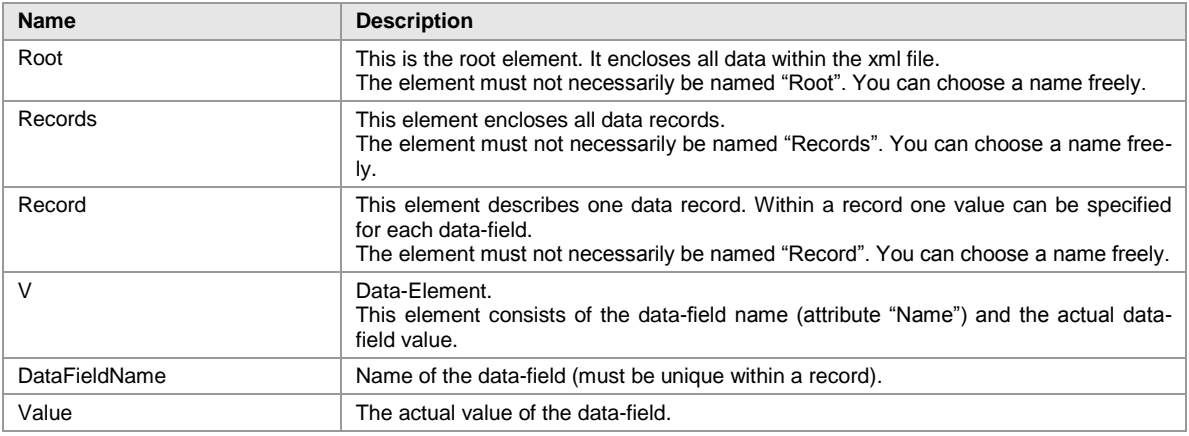

The elements can be named arbitrarily. This means the name "Root", "Records" and "Record" can be selected at will. Only the order of the nodes is decisive. **TFORMer**  interprets the lowest level of the XML-format as variable definitions and/or data-fields. The superordinate nodes always correspond to data records.

#### Example:

```
<Root>
  <Records>
    <Record>
     <V Name="ArticleName">Chair</V>
     <V Name="ArticleNo">558963</V>
     <V Name="ArticlePrice">110</V>
```
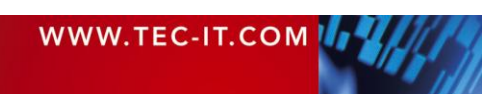

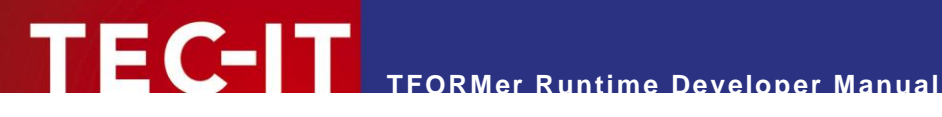

```
</Record>
    <Record>
      <V Name="ArticleName">Desk</V>
      <V Name="ArticleNo">778920</V>
     <V Name="ArticlePrice">150</V>
    </Record>
    :
    Further Data Records
    :
  </Records>
</Root>
```
<span id="page-31-0"></span>**A.2.2.2 Variant 2**

Same as variant 1, but instead of using the syntax "<V Name="DataFieldName">Value</V>" you can specify data-field values using the following syntax:

```
<Root>
  <Records>
    <Record>
     <DataFieldName1>Value</DataFieldName1>
     <DataFieldName2>Value</DataFieldName2>
     <DataFieldName3>Value</DataFieldName3>
    </Record>
    <Record>
     <DataFieldName1>Value</DataFieldName1>
     <DataFieldName2>Value</DataFieldName2>
     <DataFieldName3>Value</DataFieldName3>
    </Record>
    :
    Further Data Records
    :
  </Records>
</Root>
```
## <span id="page-31-1"></span>**A.2.3 Microsoft® Access XML-Format**

The XML files which are exported from Microsoft® Access looks like this:

```
<?xml version="1.0" encoding="UTF-8"?>
<dataroot xmlns:od="urn:schemas-microsoft-com:officedata">
  <tblTableName>
   <DataFieldName1>Value</DataFieldName1>
    <DataFieldName2>Value</DataFieldName2>
    <DataFieldName3>Value</DataFieldName3>
  </tblTableName>
  <tblTableName>
   <DataFieldName1>Value</DataFieldName1>
    <DataFieldName2>Value</DataFieldName2>
    <DataFieldName3>Value</DataFieldName3>
  </tblTableName>
  :
  Further Data Records
  :
</dataroot>
```
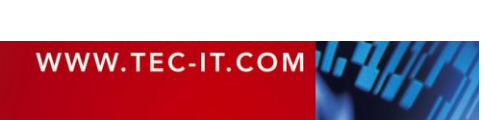

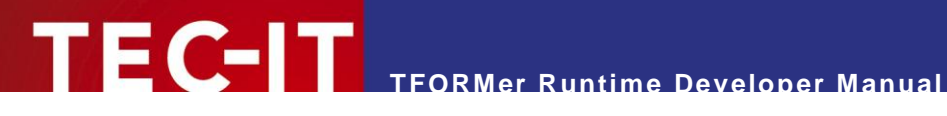

## <span id="page-32-0"></span>**A.3 Text Files**

**TFORMer** can import text files in the CSV format (Comma Separated Values) or modifications of this format. When importing text files, you can specify the separator (semicolon, comma, tab, space) and the text qualifier  $(=$  the symbol which encloses a text string).

### <span id="page-32-1"></span>**A.3.1 File Format**

Text files must be structured as follows:

- The first line in the text file lists all column names (= names of the data-fields).
- **The following lines contain the data-field values (one record per line).**

```
DataFieldName1;DataFieldName2;..;DataFieldNameN
Value;Value;..;Value
Value; Value; ..; Value
:
Further Data Records
:
```
#### Example:

```
ArticleName;ArticleNo;ArticlePrice
Chair;558963;110
Desk;778920;150
Monitor;775116;236
Panel;544593;40
Coffee Machine;549896;30
Printer;458862;100
Fax;445866;115
Phone;458932;50
```
You have the possibility to use different c*olumn separators, line separators* and *text qualifiers:*

#### <span id="page-32-2"></span>**A.3.1.1 Valid Column Separators**

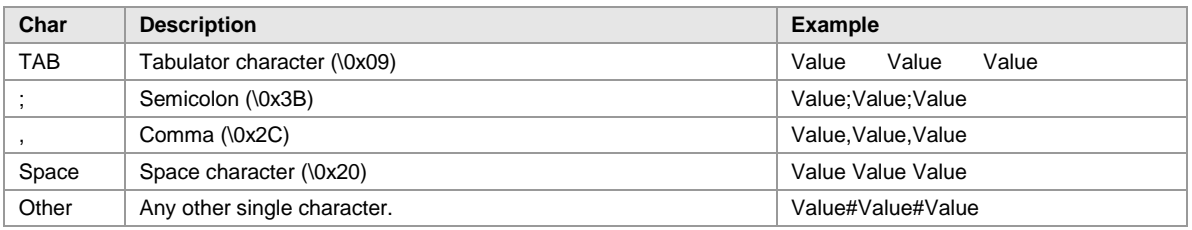

#### <span id="page-32-3"></span>**A.3.1.2 Valid Line Separators**

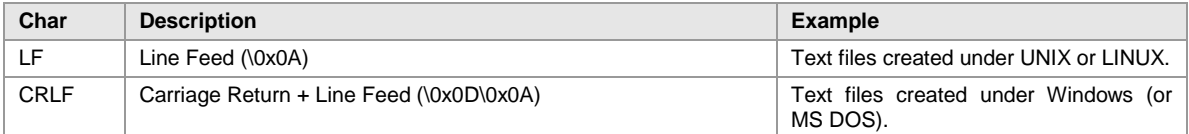

#### <span id="page-32-4"></span>**A.3.1.3 Valid Text Qualifiers**

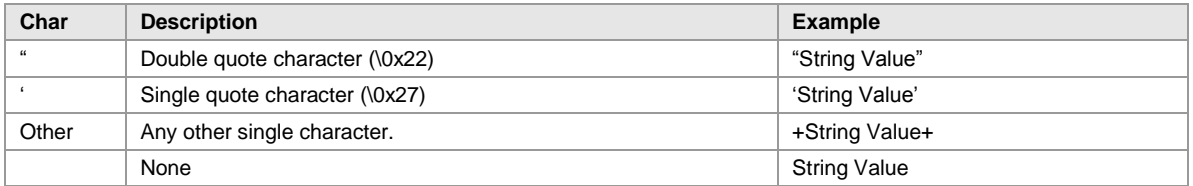

All characters which are enclosed with a text qualifier are imported as one single string. Thus you can use the column separator character in strings, too!

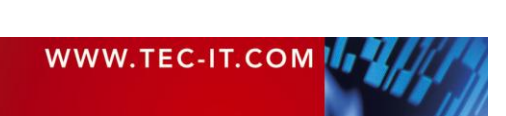

If you want to use a line break within a string, please use the escape sequence "\n" (new line). When importing the data, the "\n" will be replaced with a new line character.

## <span id="page-33-0"></span>**A.4 Important Notes**

<span id="page-33-1"></span>**A.4.1.1 Empty or Missing Data-Field values**

**TFORMer Runtime** uses the default value of a data-field if no value is defined in the data-source. This behavior can be adjusted using with tfprint command line parameters (see command line switch *CL[yes|no]*).

<span id="page-33-2"></span>**A.4.1.2 Too much Data-Fields are given in an Import File**

**TFORMer Runtime** ignores data-fields not defined in the form design.

<span id="page-33-3"></span>**A.4.1.3 Escape Sequences like \n (newline) are used in the Data-Field values**

Starting with **TFORMer** Version 5 such escape sequences are not translated automatically. This behavior can be adjusted via the tfprint command line (see *ESC[yes|no]*) or via the API.

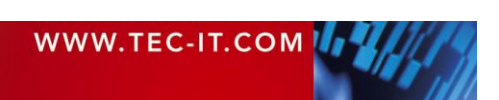

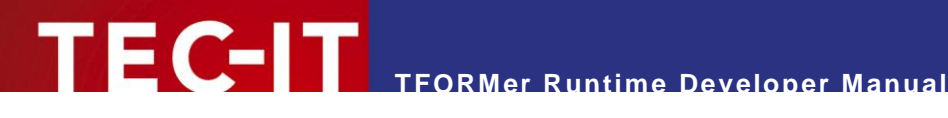

# <span id="page-34-0"></span>**Appendix B: Configuration file TFORMer.xml**

## <span id="page-34-1"></span>**B.1 General**

**TFORMer Runtime** uses a configuration file which holds basic output settings suitable for most requirements. This configuration file is named *TFORMer.xml* and is installed automatically. After installation it can be adjusted to meet customized output needs.

## <span id="page-34-2"></span>**B.2 Location of TFORMer.xml**

When using a Windows operating system *TFORMer.xml* resides in the same directory as the **TFORMer Runtime** files. Usually this directory is:

C:/Program Files/TEC-IT/TFormer5/Bin

When using Linux or UNIX this file is stored in the following directory:

/usr/local/share/TFORMer

## <span id="page-34-3"></span>**B.3 Configuration File TFORMer.xml**

The following settings can be configured:

- **•** Common options
	- Error handling for barcodes, images and text-elements with expressions
- PDF output options
	- page setup (size, orientation, compression, margins, embedding of fonts)
	- image compression method (and jpeg-quality)
	- maximum resolution for images (down-sampling)
- PostScript output options
	- page setup (size, orientation, color-mode)
	- external header/footer file
	- character encoding
- **HTML output options** 
	- page setup (size, resolution)
	- barcode output options (optimize for readability, print unreadable barcodes)
- **Paper format names (for trays)**

File dump of the default *TFORMer.xml* configuration file:

```
<TFORMer major="1" minor="0">
  <!-- (c) 1998-2007 TEC-IT Datenverarbeitung GmbH -->
 <!-- htpp://www.tec-it.com --->
  <!-- support@tec-it.com -->
  <!-- This TFORMer configuration file contains standard settings for -->
  <!-- PDF/PostScript and HTML Output --> 
  <!-- Edit this file if you want to change PDF/PS/HTML specific output options -->
  <!-- or if you need to use custom form sizes -->
  <!-- COMMON Options - Configure settings that apply to all printers -->
  <COMMON>
  <!-- ErrorHandling -->
 \langle!-- Decides what TFORMer does if a barcode, image or expression error occurs --><br>\langle!-- during printing, All 3 attributes accept the following arguments: -->
 \langle -- during printing. All 3 attributes accept the following arguments:
```
WWW.TEC-IT.COM THE

```
<!-- * abort Abort printing if an error occurs -->
 <!-- * ignore Ignore the error and continue printing -->
 <!-- * print Print error information instead of the component that -->
 <!-- caused the error -->
   <ErrorHandling barcode-error="print" image-error="print" 
               expression-error="print" unicode-font-error="print"/>
  </COMMON>
 <!-- PDF OPTIONS - Configure settings for PDF output -->
 <!-- form Default page size, must be listed in <Forms> below -->
 <!-- orientation Default orientation "landscape|portrait" -->
 <!-- compression Enable/disable zip compression of the PDF "1|0" -->
 <!-- margin-top Additional top margin of the page in 1/1000mm -->
 <!-- margin-left Additional left margin of the page in 1/1000mm -->
 <!-- margin-right Additional right margin of the page in 1/1000mm -->
 <!-- margin-bottom Additional bottom margin of the page in 1/1000mm -->
 <!-- embed-fonts Embed all TrueType fonts in the document "0|1" -->
  <!-- embed-type3-fonts Embed all fonts as type3 fonts which are sometimes -->
<!-- smaller, but might look bad on screen. "0|1" -->
 <!-- colormode color|grayscale|blackwhite -->
  <!-- simulate-font-styles if 1 TFORMer will simulate bold fonts for fonts -->
  <!-- that are not available as bold on this system. -->
  <PDF form="A4" orientation="portrait" compression="1" margin-top="0" margin-left="0" 
      margin-right="0" margin-bottom="0" embed-fonts="1"
      embed-type3-fonts="0" colormode="color" simulate-font-styles="1" > 
  <!-- compression-method "jpeg|zip|auto": -->
 <!-- - "jpeg" all images will be jpeg compressed -->
<!-- - - - \mathbb{Z} all images are zip compressed - <!-- - "auto" use jpeg compression for jpegs, else zip --> 
  <!-- jpeg-quality jpeg quality setting for jpeg compression (0-100) -->
   <Images compression-method="auto" jpeg-quality="80"> 
  <!-- Images can be downsampled if they are higher than the specified resolution -->
 <!-- enabled "0|1" enable/disable downsampling of images -->
<!-- dpi all images are downsampled to this resolution -->
     <Downsample enabled="1" dpi="300" />
  \langle/Images>
  </PDF> 
  <!-- POSTSCRIPT OPTIONS: Configure settings for PostScript output -->
 <!-- form Default page size, must be listed in <Forms> below -->
 <!-- orientation Default orientation "landscape|portrait" -->
 <!-- colormode color|grayscale|blackwhite -->
<!-- Header Path to the PostScript header file -->
<!-- Footer Path to the PostScript footer file -->
 <!-- Encoding Only relevant for Unix systems: -->
<!-- The default encoding of your system --\langle!-- UTF-8 is a good choice for Linux --><br>
\langle!-- UTF-8 is a good choice for Linux -->
 <!-- Latin1 is a good idea for AIX
  <POSTSCRIPT form="A4" orientation="portrait" colormode="color" >
     <Header filename="header.ps" />
     <Footer filename="footer.ps" />
     <Encoding system="UTF-8" />
  </POSTSCRIPT>
 <!-- HTML OPTIONS: Configure settings for HTML output -->
 <!-- form Default page size, must be listed in <Forms> below -->
 <!-- orientation Default orientation "landscape|portrait" -->
  <!-- 96dpi - this should be used as default resolution for Microsoft Windows -->
  <!-- 108dpi - seems to work on Linux machines quite good (depends on X settings)-->
 <!-- 72dpi - might be a good choice if your target audience is on MAC OS -->
 <!-- -->
  <!-- barcode-opt-resolution print barcodes in optimal resolution -->
  <!-- This will create readable barcodes which -->
 % <!--<br>
\leq!-- always-print-barcodes will print barcodes even if they will be
                              will print barcodes even if they will be --><br>not readable This is ONLY useful for -->
 \leq --<br>\leq --\leq --\leq --\leq --\leq --\leq --\leq --\leq --\leq --\leq --\leq --\leq --\leq --\leq --\leq --\leq --\leq --\leq --\leq --\leq --\leq --\leq --\leq --\leq --\leq --\leq --\leq
```
<!-- preview purposes. --> preview purposes.

**TFORMer Runtime Developer Manual**

WWW.TEC-IT.COM

 <HTML form="A4" orientation="portrait" resolution="96" barcode-opt-resolution="0" always-print-barcodes="1" /> <!-- IMAGE OPTIONS: Configure settings for image output --> <!-- form Default page size, must be listed in <Forms> below --> <!-- orientation Default orientation "landscape|portrait" --> <!-- resolution The output resolution in dpi. --> <!-- anti-aliasing  $1 =$  enabled  $\langle$ !-- $\rangle$  <!-- Anti-aliasing improves the quality of the output --> <!-- in lower resolutions or for on screen display. --> <!-- jpeg-quality jpeg quality setting for jpeg compression (0-100) --> <!-- tiff-compression Compression of generated tiff images. --> <!-- A few compression schemes are only allowed for b&w --> <!-- or color output. Suggested values that should always --> <!-- work are: nocomp, lzw or jpeg --> <!--<br>
Valid values: The Computer of the Computer of the Vietnam of the Vietnam of the Vietnam of the Vietnam of the V<br>
Vietnam of the Vietnam of the Vietnam of the Vietnam of the Vietnam of the Vietnam of the Vietnam of th <!-- nocomp, lzw, packbits, ccitt3, ccitt4, ccittfax, -->  $\leq$ !-- $\geq$  <!-- colormode color|grayscale|blackwhite --> <!-- dither-mode Specifies how images are converted to black&white --> <!-- Applies only if colormode="blackwhite" --> <!-- 0 = Use scatter dithering (simulates grayscale) --> <!-- 1 = Use ordered dithering (simulates grayscale) -->  $\langle$ !--  $2 =$  Use threshold dithering (results in b&w only) --> <IMAGE form="A4" orientation="portrait" resolution="96" anti-aliasing="1" jpeg-quality="80" tiff-compression="nocomp" colormode="color" dither-mode="0" /> <!-- ZEBRA OPTIONS: Configure options for Zebra/ZPL output --> <!-- form Default page size, must be listed in <Forms> below --><br>
<!-- orientation Default orientation "landscape|portrait" --> <!-- orientation Default orientation "landscape|portrait" --> <!-- compression Image compression for graphics embedded in ZPL --> <!-- 'lex' = no compression, data is only hex encoded --> <!-- 'rle' = data is run-length-encoded --- -->  $\langle$ !--  $\rangle$  ->  $\langle$  <!-- don't dither text Text will always be drawn black, no dithering occurs -->  $\langle$ !--  $\longrightarrow$  This leads to improved text quality  $\longrightarrow$  <!-- dither-mode Specifies how images are converted to black&white --> <!-- 0 = Use scatter dithering (simulates grayscale) --> <!-- 1 = Use ordered dithering (simulates grayscale) --> x.<br>
2 = Use threshold dithering (results in b&w only) --><br>
2 = Use threshold dithering (results in b&w only) --><br>
4 =-> <!-- scaling The Resolution mode of the Zebra printer device  $-$  <!-- 0 = normal resolution (^JMA Command) --> <!-- 1 = half resolution, doubled output size (^JMB Cmd) --> <!-- resolution resolution of the printer in dpi --> <!-- Header custom ZPL code that is printed before each label --> <ZEBRA form="A4" orientation="portrait" compression="rle" scaling="0" dont-dither-text="1" dither-mode="0" resolution="203"> <Header>^MMT</Header> </ZEBRA> <!-- DEFINED FORM SIZES --> <!-- Add YOUR CUSTOM FORM-SIZES to the list and use them in TFORMer --> <!-- Use them by specifying the name of the custom form as output tray name --> <!-- (enter the custom name directly into the tray option in TFORMer Designer) --> <!-- All measurements are specified in 1/1000 millimeters --- <Forms> <Form name="A0" width="841000" height="1189000" /> <Form name="A1" width="594000" height="841000" /> <Form name="A2" width="420000" height="594000" /> <Form name="A3" width="297000" height="420000" /> <Form name="A4" width="210000" height="297000" /> <Form name="A5" width="148000" height="210000" /> <Form name="A6" width="105000" height="148000" /> <Form name="A7" width="74000" height="105000" /> <Form name="A8" width="52000" height="74000" /> <Form name="A9" width="37000" height="52000" /> <Form name="A10" width="26000" height="37000" /> <Form name="B0" width="1000000" height="1414000" /> <Form name="B1" width="707000" height="1000000" /> <Form name="B2" width="500000" height="707000" />

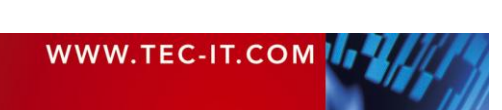

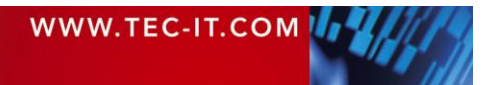

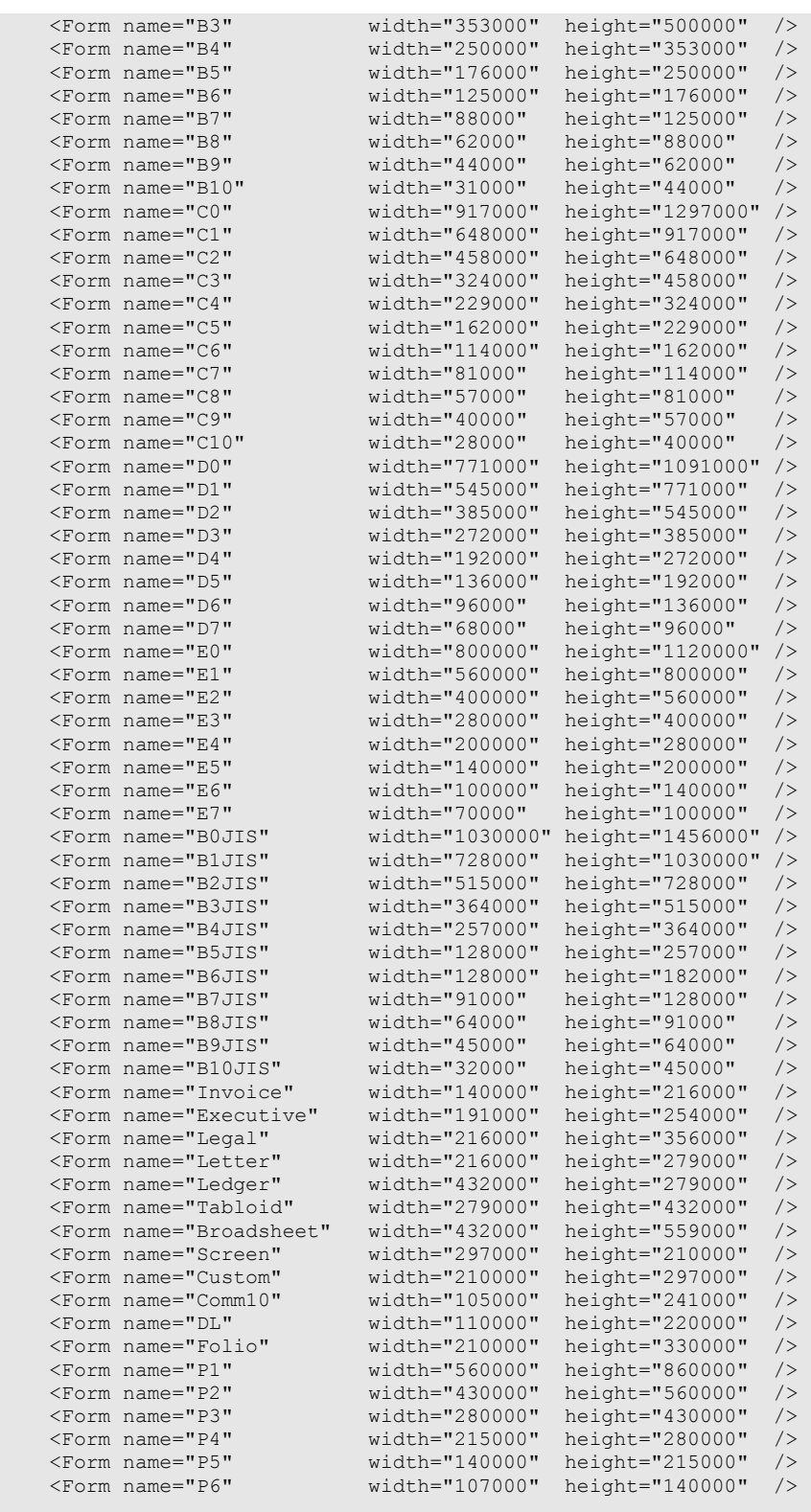

<!-- add custom forms below this point -->

</Forms>

</TFORMer>

**TFORMer Runtime Developer Manual**

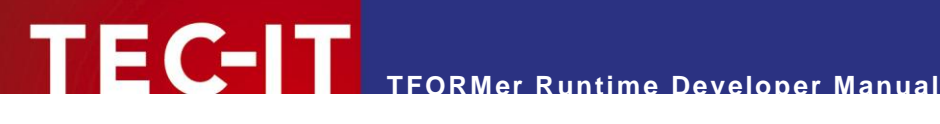

# <span id="page-38-0"></span>**Appendix C: Terms and Definitions**

## <span id="page-38-1"></span>**C.1 Form Layout**

A form layout is a document created with **TFORMer Designer**. It is basically an XML-file, which stores all layout information with the corresponding parameters like position, font-size, color …

A form layout usually contains static and dynamic data. Dynamic data is provided by a data-source and is used in the document layout via data-fields.

A form layout is either referenced by a repository (\*.tfr) or stored as a stand-alone form layout (\*.tff).

## <span id="page-38-2"></span>**C.2 Stand-Alone Form**

A stand-alone form is a document, which is stored as single file without being referred by a repository. **TFORMer Designer** normally creates stand-alone forms, but it can be instructed to add the form to a repository. Stand-alone forms are using the file extension \*.tff.

All required information of a stand-alone form is contained within the layout – therefore it can be printed by its own.

Stand-alone form layouts are the most basic type of layout definition and are very easy to use.

## <span id="page-38-3"></span>**C.3 Repository**

A repository is a central location in the file-system and holds references to form layouts. A repository also holds the definitions of so-called projects and data-fields.

The main file of a repository is using the file-extension \*.tfr. The subdirectories are named like the projects – and these subdirectories are holding the single form-layouts. Therefore moving or copying a repository must always include the subdirectories!

Using a repository simplifies maintenance of multiple form layouts which share the same data-fields. In addition, a repository is a must with **TFORMer Server**.

When printing a repository-based form the user must specify the name and path of the repository, the project within the repository and the name of the document layout.

## <span id="page-38-4"></span>**C.4 Project**

A repository is divided into so-called projects. Each project holds definitions of data-fields and one or more form layouts. All form layouts using the same data-fields should be grouped in a project.

## <span id="page-38-5"></span>**C.5 Data-Field**

A form layout may use data-fields as place-holders for dynamic data. The content of this placeholder is provided during runtime (= print-time) by external data-sources or by the user. At runtime each occurrence of a data-field is replaced with the current data. Data-fields may be used as part of expressions.

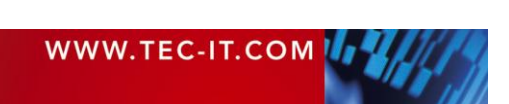

In contrast to a stand-alone form which stores all data-field definitions itself a repository based form may use only data-fields defined in the project where the document layout is located. That means that all forms belonging to a project can use the same data-fields.

In addition to such project-specific data-fields **TFORMer** supports global data-fields: these datafields are available for all document layouts in all projects.

## <span id="page-39-0"></span>**C.6 Template**

A template is a document layout, which has been stored in the template database of **TFORMer Designer**. If you select "New Form" in **TFORMer Designer** you can start your actual document layout based on such a template.

**TFORMer Designer** is shipped with various predefined templates like industry compliant labels. The user can also create his own templates by saving them to the template database.

Templates are stored per default in the following directory:

```
' Windows 2000 and Windows XP
C:\Documents and Settings\All Users\Application Data\TEC-IT\TFORMer\5.1\Templates
' Windows VISTA
C:\Program Data\TEC-IT\TFORMer\5.1\Templates
```
This directory can be changed by modifying the registry (see **TFORMer Designer** User Manual).

<span id="page-39-1"></span>Do not edit the files in the template path directly!

## **C.7 Data-Source**

Dynamic data is provided by external data-sources like in-memory data-sources, ODBC databases, text-files, XML-files or user input. Whenever printing a form, **TFORMer Designer** imports the data from the data-source and generates the output based on this data. The same data set may be used for the next output session without importing it again (the only exception is an in-memory datasource. In this case data is not stored by **TFORMer**).

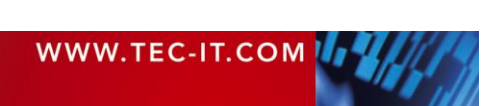

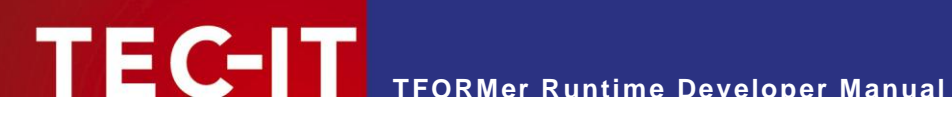

# <span id="page-40-0"></span>**Appendix D: Document History**

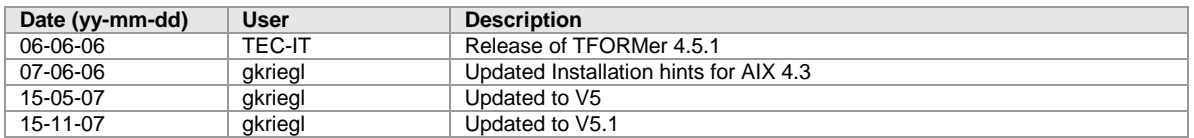

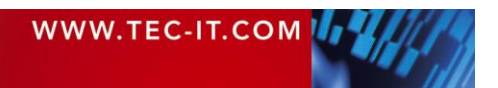